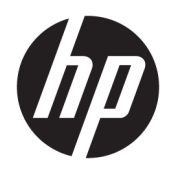

Používateľská príručka

Tenký klient HP

© Copyright 2019 HP Development Company, L.P.

Windows je registrovaná ochranná známka alebo ochranná známka spoločnosti Microsoft Corporation v USA a iných krajinách.

Informácie obsiahnuté v tomto dokumente podliehajú zmenám bez predchádzajúceho upozornenia. Jediné záruky na produkty a služby spoločnosti HP sú uvedené vo vyhláseniach o výslovnej záruke, ktorá sa dodáva spolu s týmito produktmi a službami. Nič z uvedeného nemôže byť chápané tak, že zakladá dodatočnú záruku. Spoločnosť HP nie je zodpovedná za technické ani redakčné chyby alebo vynechania, ktoré tento dokument obsahuje.

Prvé vydanie: marec 2019

Katalógové číslo dokumentu: L58978-231

#### **Oznámenie o výrobku**

Táto používateľská príručka popisuje funkcie, ktoré poskytuje väčšina modelov. Niektoré funkcie nemusia byť vo vašom počítači k dispozícii.

Nie všetky funkcie sú dostupné vo všetkých vydaniach alebo verziách systému Windows. Systémy môžu na využívanie všetkých funkcií systému Windows vyžadovať inovovaný alebo samostatne zakúpený hardvér, ovládače, softvér alebo aktualizáciu systému BIOS. Windows 10 sa aktualizuje automaticky, táto možnosť je vždy povolená. Poskytovateľ internetových služieb si za to môže účtovať poplatky a na aktualizácie sa časom môžu vzťahovať ďalšie požiadavky. Navštívte lokalitu <http://www.microsoft.com>.

Najnovšie používateľské príručky nájdete na lokalite [http://www.hp.com/support.](http://www.hp.com/support) Postupujte podľa pokynov a vyhľadajte svoj produkt. Potom vyberte položku **User Guides**  (Používateľské príručky).

#### **Podmienky používania softvéru**

Inštaláciou, kopírovaním, prevzatím alebo iným používaním ľubovoľného softvérového produktu predinštalovaného v tomto počítači vyjadrujete svoj súhlas s tým, že budete dodržiavať podmienky licenčnej zmluvy koncového používateľa (EULA) od spoločnosti HP. Ak s týmito licenčnými podmienkami nesúhlasíte, do 14 dní vráťte celý nepoužitý produkt (hardvér a softvér) a požiadajte o úplnú refundáciu. Na túto jedinú formu náhrady sa vzťahujú podmienky refundácie vášho predajcu.

Ak potrebujete akékoľvek ďalšie informácie alebo chcete požiadať o úplnú refundáciu ceny počítača, obráťte sa na svojho predajcu.

# **Informácie o príručke**

- **VAROVANIE!** Označuje nebezpečné situácie, pri ktorých **môže** dôjsť k vážnemu zraneniu, ak sa im nevyhnete.
- **UPOZORNENIE:** Označuje nebezpečné situácie, pri ktorých **môže** dôjsť k menšiemu alebo stredne vážnemu zraneniu, ak sa im nevyhnete.
- **DÔLEŽITÉ:** Označuje informácie považované za dôležité, ale netýkajúce sa rizika (napríklad správy týkajúce sa poškodenia majetku). Upozorní používateľa na to, že ak nedodrží presne opísaný postup, môže dôjsť k strate údajov alebo poškodeniu hardvéru či softvéru. Obsahuje tiež základné informácie vysvetľujúce koncepciu alebo spôsob dokončenia úlohy.
- POZNÁMKA: Obsahuje ďalšie informácie, ktoré zvýrazňujú alebo dopĺňajú dôležité body hlavného textu.
- **TIP:** Poskytuje užitočné rady na dokončenie úlohy.

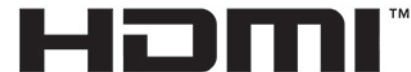

HIGH-DEFINITION MULTIMEDIA INTERFACE

Tento produkt obsahuje technológiu HDMI.

# **Obsah**

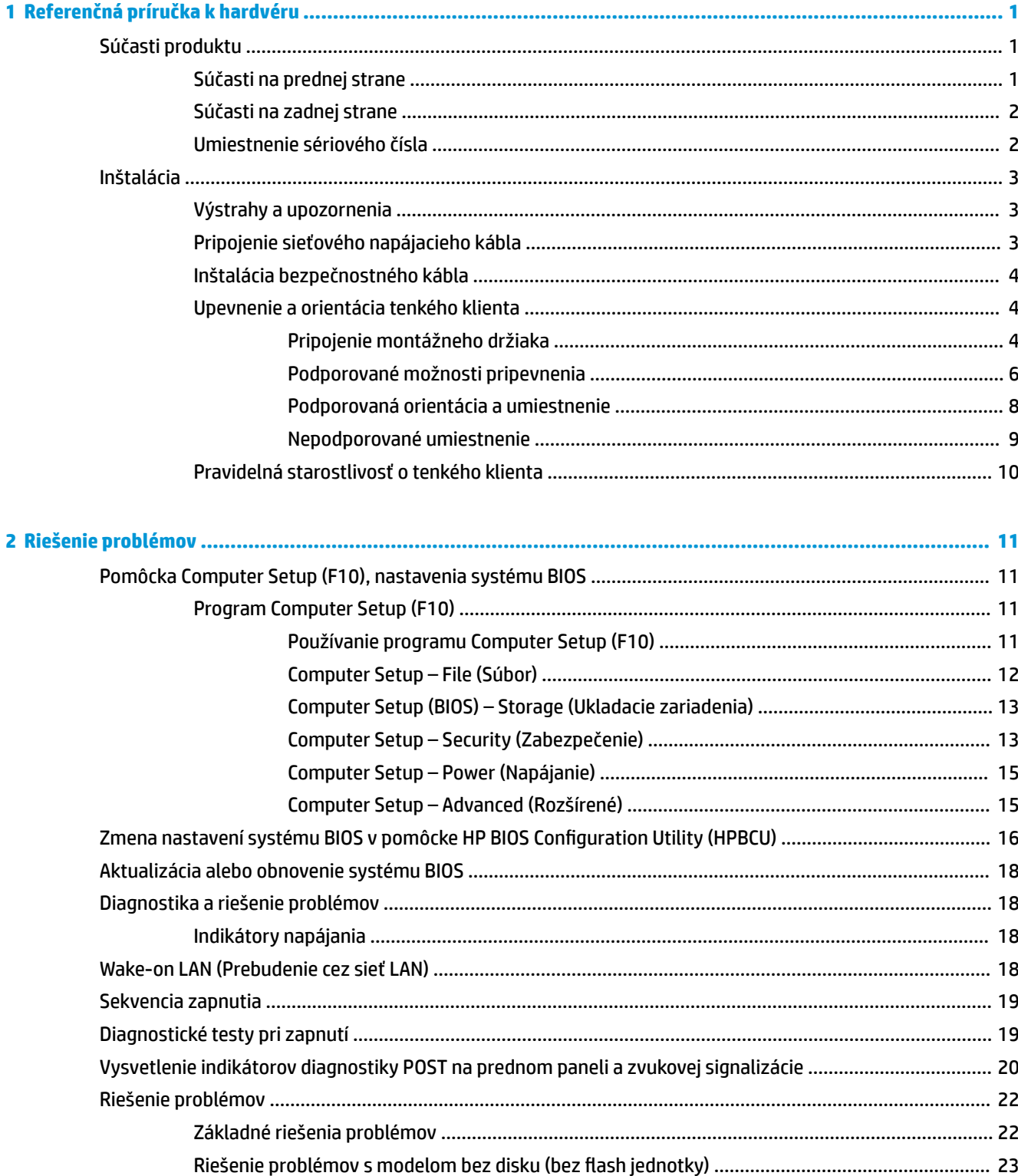

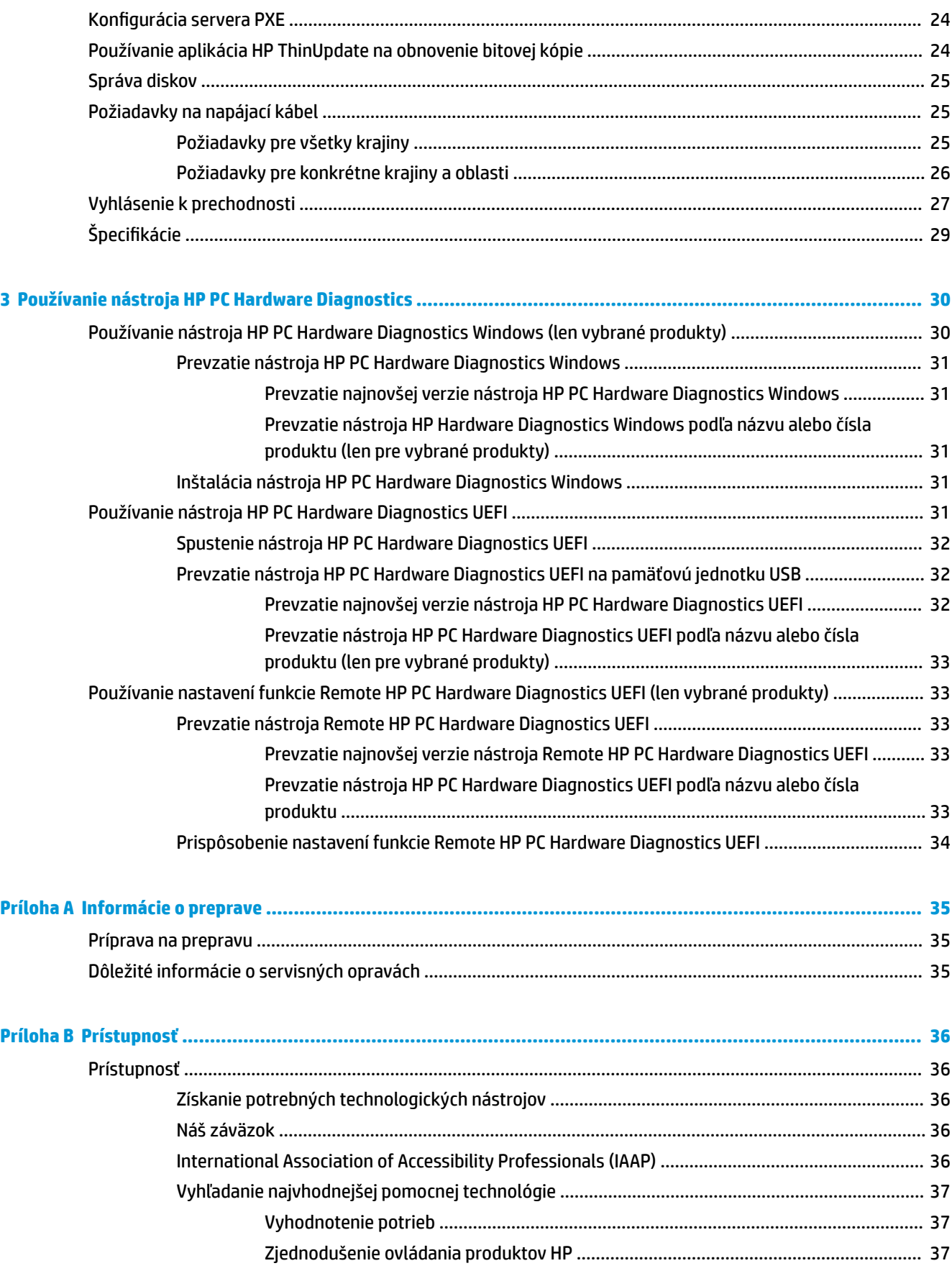

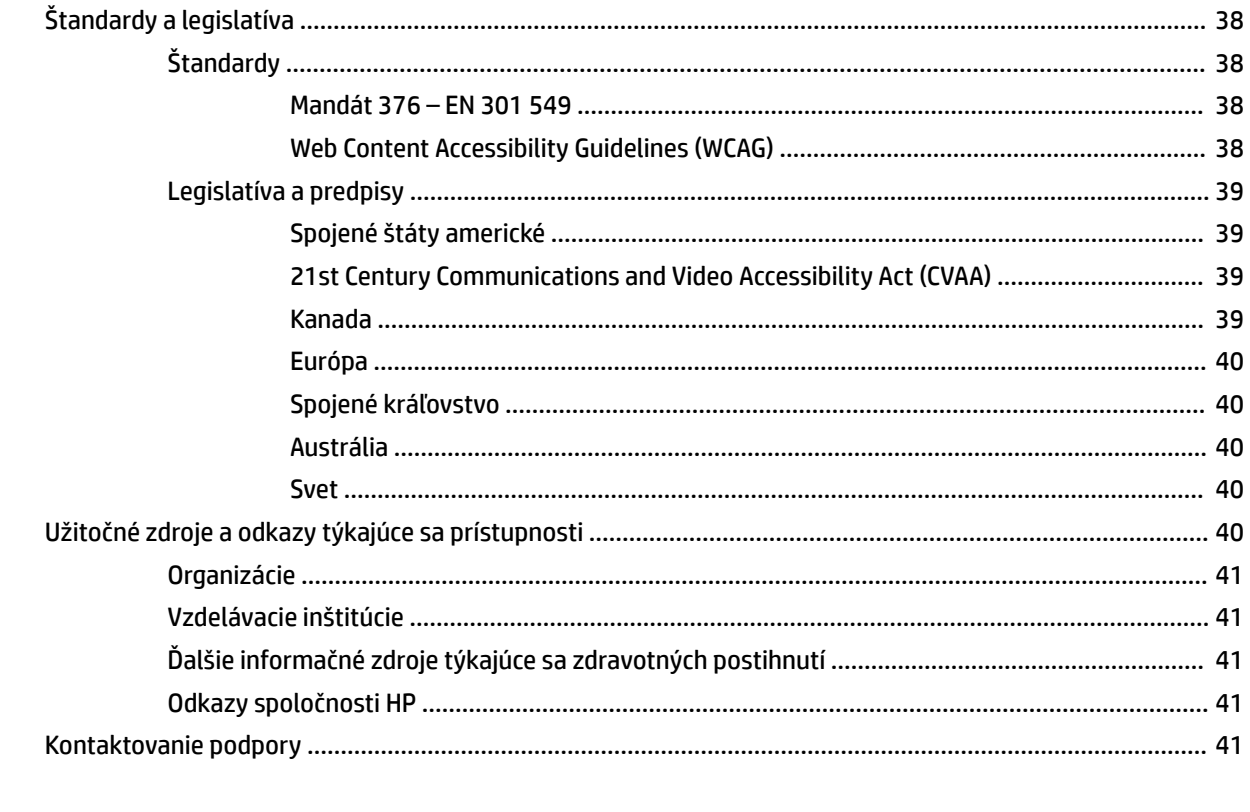

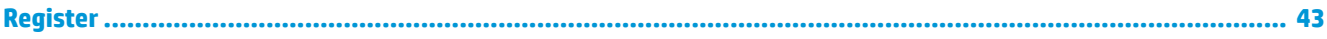

# <span id="page-8-0"></span>**1 Referenčná príručka k hardvéru**

# **Súčasti produktu**

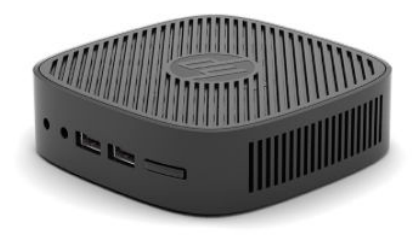

Ak potrebujete najnovšie parametre alebo dodatočné parametre k tenkému klientovi, prejdite na lokalitu [http://www.hp.com/go/quickspecs,](http://www.hp.com/go/quickspecs) vyhľadajte svoj konkrétny model a pozrite si dokument QuickSpecs.

K tenkému klientovi sú k dispozícii rôzne možnosti. Ďalšie informácie o niektorých dostupných možnostiach nájdete na webovej lokalite<http://www.hp.com>. Tam vyhľadajte svoj konkrétny model.

# **Súčasti na prednej strane**

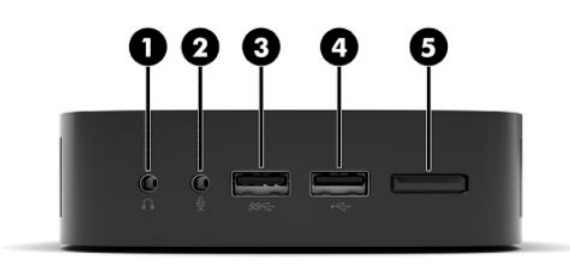

#### **Tabuľka 1-1 Súčasti na prednej strane**

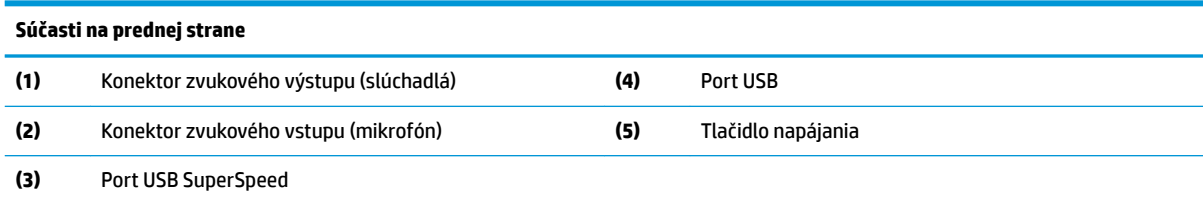

# <span id="page-9-0"></span>**Súčasti na zadnej strane**

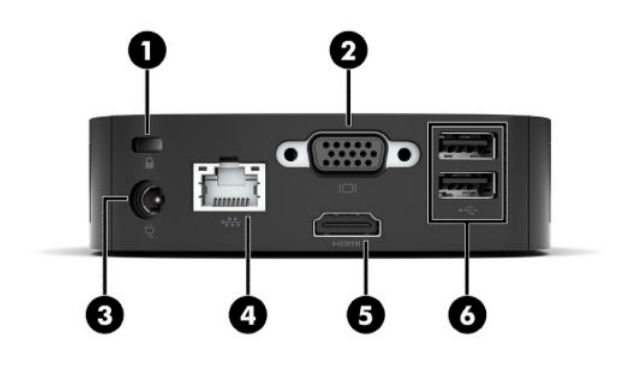

#### **Tabuľka 1-2 Súčasti na zadnej strane**

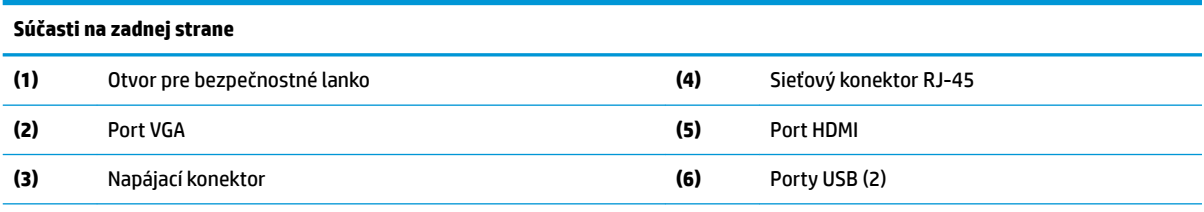

**DÔLEŽITÉ:** Z dôvodu obmedzení spotreby systému napájania systém nepodporuje iné zariadenia (napríklad externé ukladacie zariadenie), ak sú porty USB na zadnom paneli obsadené klávesnicou a myšou. Je potrebné použiť zariadenie s externým napájacím káblom.

# **Umiestnenie sériového čísla**

Každý tenký klient má jedinečné sériové číslo nachádzajúce sa na mieste, ktoré je znázornené na nasledujúcom obrázku. Majte toto číslo k dispozícii v prípade, že požiadate o pomoc zákaznícku podporu spoločnosti HP.

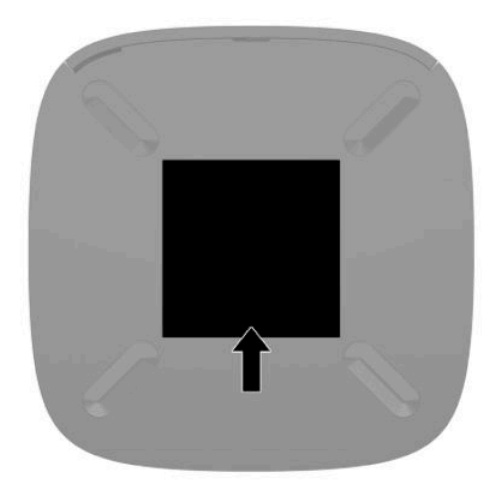

# <span id="page-10-0"></span>**Inštalácia**

# **Výstrahy a upozornenia**

Pred vykonaním inovácií si pozorne prečítajte všetky príslušné pokyny, upozornenia a výstrahy uvedené v tejto príručke.

**VAROVANIE!** Postup zníženia rizika poranenia alebo poškodenia zariadenia zásahom elektrickým prúdom, horúcimi povrchmi alebo požiarom:

Nainštalujte tenkého klienta na mieste, kde pravdepodobne nebudú deti.

Nezapájajte do zásuviek radiča sieťového rozhrania (NIC) konektory telefónov, ani konektory telekomunikačných zariadení.

Zapájajte napájací kábel do sieťovej napájacej zásuvky, ktorá je vždy ľahko prístupná.

Ak je napájací kábel vybavený 3-kolíkovou zástrčkou, kábel zapojte do uzemnenej 3-kolíkovej zásuvky.

Počítač odpájajte od zdroja napájania tak, že vytiahnete napájací kábel zo sieťovej napájacej zásuvky. Pri odpájaní napájacieho kábla zo zásuvky so striedavým prúdom uchopte kábel za zástrčku.

- **VAROVANIE!** Riziko vážneho zranenia znížite dodržiavaním pokynov uvedených v *Príručke bezpečnosti a pohodlnej obsluhy*, ktorá je súčasťou používateľských príručiek. Uvádza správne nastavenie pracovnej stanice, správne polohy tela, ako aj zdravotné a pracovné návyky pre používateľov počítačov. *Príručka bezpečnosti a pohodlnej obsluhy* obsahuje aj dôležité informácie týkajúce sa bezpečnosti pri práci s elektrickými a mechanickými súčasťami. *Príručka bezpečnosti a pohodlnej obsluhy* je k dispozícii aj na webovej lokalite <http://www.hp.com/ergo>.
- **POZNÁMKA:** Spoločnosť HP ponúka voliteľnú montážnu konzolu na upevnenie tenkého klienta k stene, stolu alebo výkyvnému ramenu.

# **Pripojenie sieťového napájacieho kábla**

- **1.** Zapojte napájací adaptér do sieťovej napájacej zásuvky (1).
- **2.** Zapojte napájací adaptér do tenkého klienta (2).

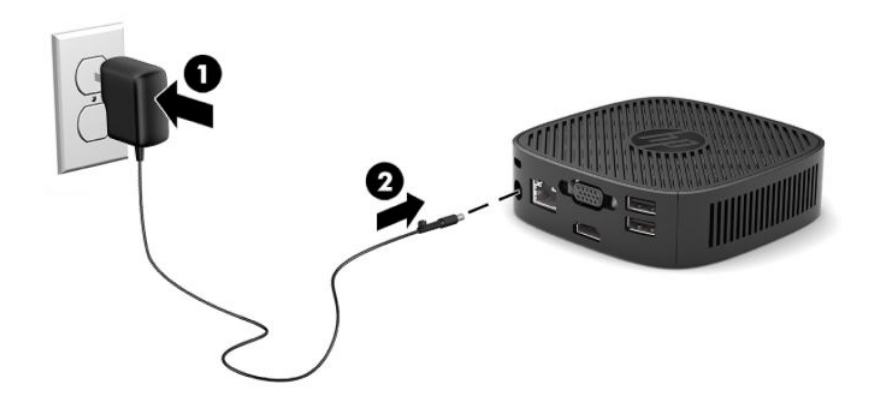

# <span id="page-11-0"></span>**Inštalácia bezpečnostného kábla**

Môžete pripevniť monitor k pevnému objektu pomocou voliteľného bezpečnostného kábla, ktorý je k dispozícii u spoločnosti HP. Priloženým kľúčom môžete zámok pripojiť a odpojiť.

**<sup>2</sup> POZNÁMKA:** Bezpečnostný lankový zámok má odradiť, ale nemusí zabrániť zneužitiu ani krádeži počítača.

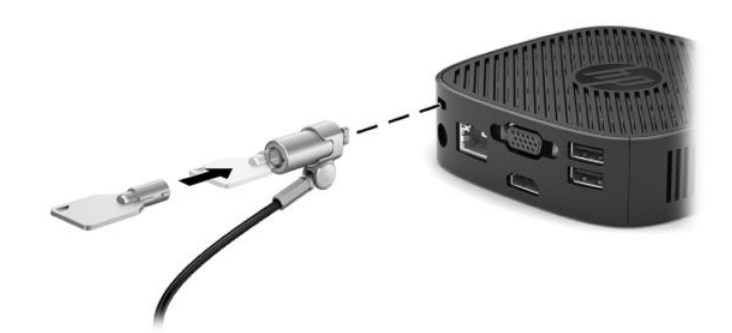

# **Upevnenie a orientácia tenkého klienta**

### **Pripojenie montážneho držiaka**

S tenkým klientom sa dodáva montážny držiak na montáž tenkého klienta na stenu, stôl alebo výkyvné rameno.

Toto zariadenie má dva montážne body, ktoré sú dostupné po odstránení gumovej nožičky naspodku tenekého klienta. Tieto montážne body sú podľa normy VESA (Video Electronics Standards Association), ktorá poskytuje štandardné montážne rozhranie pre ploché obrazovky, napríklad ploché monitory, ploché obrazovky a ploché televízory. Montážny držiak slúži na pripojenie k štandardným bodom montážnej konzoly VESA 75 mm a 100 mm, vďaka čomu môžete namontovať tenkého klienta v rôznych polohách.

**POZNÁMKA:** Pri montáži k tenkému klientovi použite skrutky s veľkosťou 8 mm, ktoré sú priložené k tenkému klientovi.

Pripojenie montážneho držiaka:

**1.** Položte tenkého klienta hore nohami.

**2.** Odstráňte dve gumové nožičky z otvorov na spodnej strane tenkého klienta, ktoré sú najbližšie k prednej časti jednotky. Ak chcete odstrániť gumenú nožičku, stlačte prednú časť nožičky (1) smerom dovnútra a nadvihnite, potom stlačením oboch bokov nožičky (2) uvoľnite bočné strany a nadvihnite nožičku z jednotky (3).

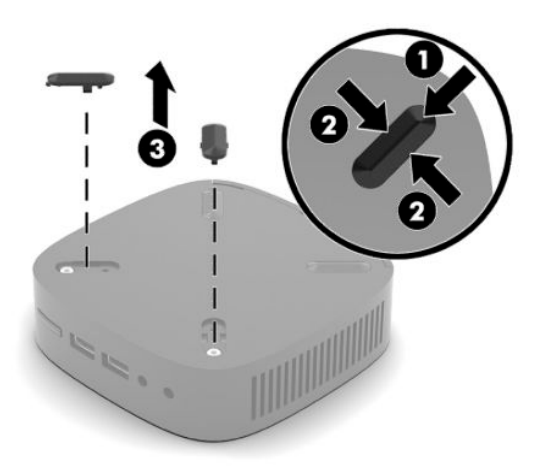

**3.** Umiestnite držiak na spodnú stranu tenkého klienta s veľkým koncom vyčnievajúcim von z tenkého klienta. Pripevnite montážny držiak pomocou dvoch 8 mm skrutiek priložených k tenkému klientovi.

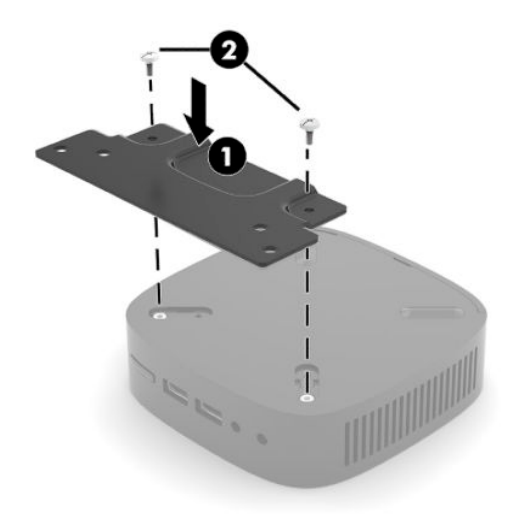

**4.** Pripevnite montážny držiak na stenu, stôl alebo výkyvné rameno pomocou otvorov 75 mm alebo 100 mm na montážnom držiaku.

# <span id="page-13-0"></span>**Podporované možnosti pripevnenia**

Nasledujúce obrázky demonštrujú podporované montážne možnosti pre pripevňovacieho držiaka.

● Na zadnej strane monitora:

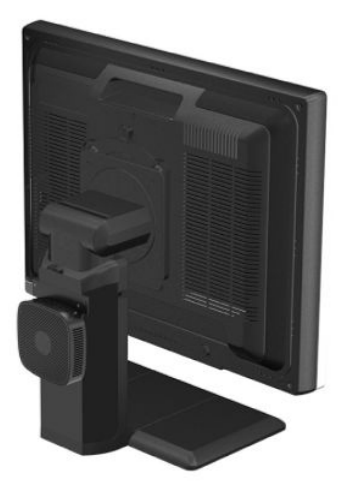

Na stene:

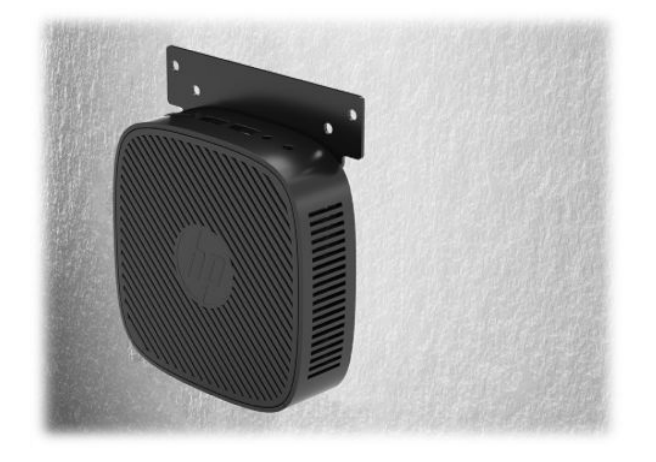

● Pod stolom:

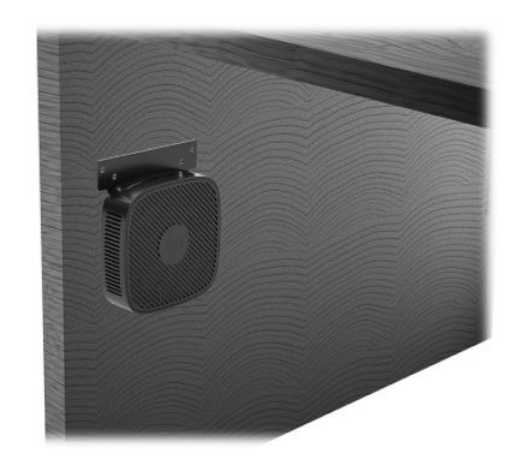

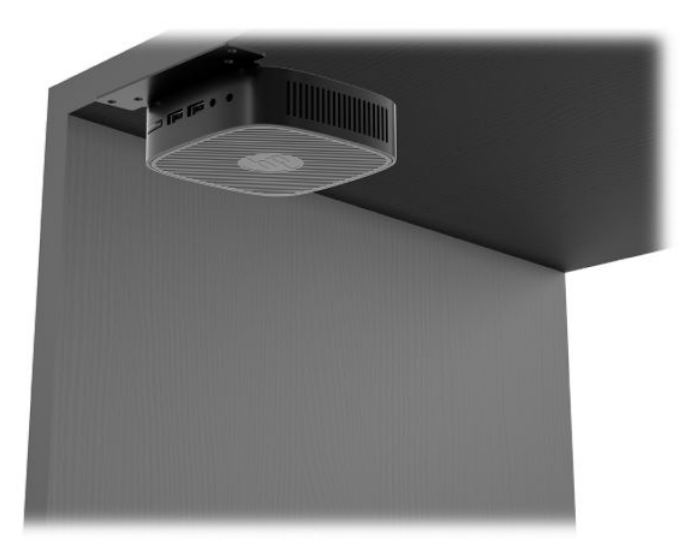

# <span id="page-15-0"></span>**Podporovaná orientácia a umiestnenie**

- **DÔLEŽITÉ:** Na správne fungovanie tenkých klientov je potrebné dodržať orientáciu podporovanú spoločnosťou HP.
	- Spoločnosť HP podporuje vodorovnú orientáciu pre tenkého klienta:

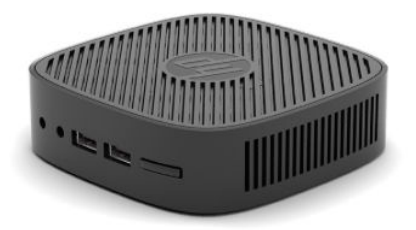

● Tenký klient môže byť umiestnený pod stojanom s voľným priestorom aspoň 2,54 cm (1 palec) a 7,5 cm (3 palce) pre bočné vedenie kábla:

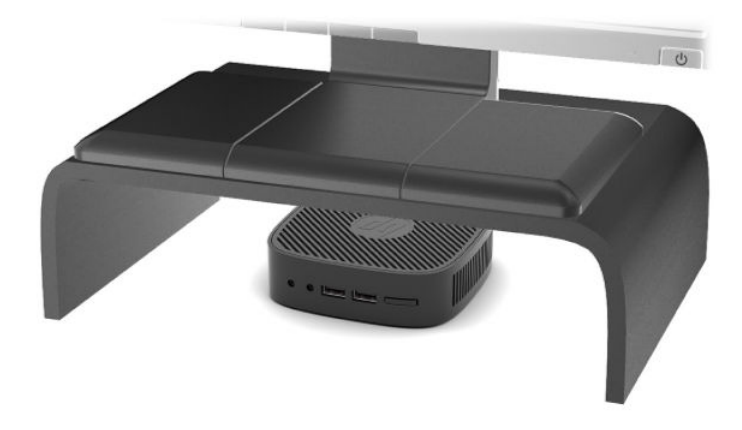

## <span id="page-16-0"></span>**Nepodporované umiestnenie**

HP nepodporuje nasledujúce umiestnenia pre tenkého klienta:

**DÔLEŽITÉ:** Pri nepodporovanom umiestnení tenkých klientov môže dôjsť poruche prevádzky a poškodeniu zariadení.

Tenkí klienti vyžadujú správne vetranie, aby sa zachovala prevádzková teplota. Nezakrývajte vetracie otvory.

Nedávajte tenkých klientov do zásuviek ani iných uzatvorených priestorov. Nedávajte na vrchnú časť tenkého klienta monitor ani iný predmet. Nemontujte tenkého klienta medzi stenu a monitor. Tenkí klienti vyžadujú správne vetranie, aby sa zachovali prevádzkové teploty.

V zásuvke stola:

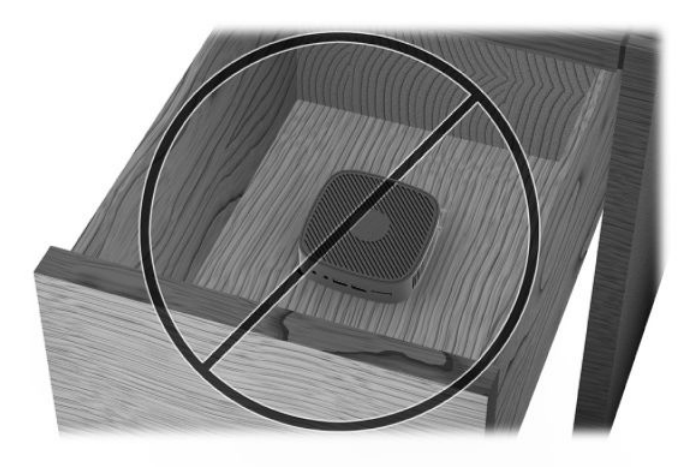

S monitorom na tenkom klientovi:

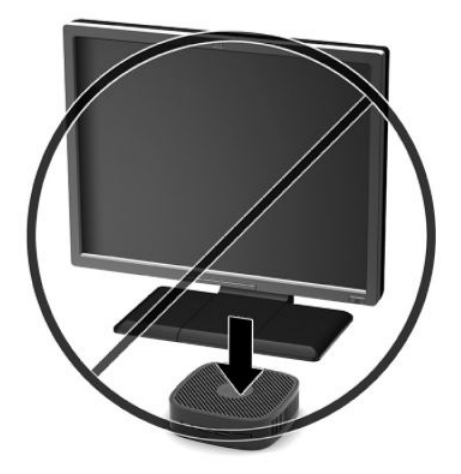

# <span id="page-17-0"></span>**Pravidelná starostlivosť o tenkého klienta**

Tieto informácie slúžia na správnu starostlivosť o tenkého klienta:

- Nikdy nepoužívajte tenkého s odobratým vonkajším panelom.
- Nevystavujte tenkého klienta nadmernej vlhkosti, priamemu slnečnému svitu a extrémnym teplotám. Informácie o odporúčanom rozsahu teploty a vlhkosti nájdete na lokalite [http://www.hp.com/go/](http://www.hp.com/go/quickspecs) [quickspecs.](http://www.hp.com/go/quickspecs)
- V blízkosti počítača a klávesnice nepoužívajte tekutiny.
- Vypnite tenkého klienta a utrite vonkajší povrch jemnou, vlhkou handričkou podľa potreby. Používanie čistiacich prostriedkov môže spôsobiť odfarbenie alebo poškodenie povrchu.

# <span id="page-18-0"></span>**2 Riešenie problémov**

# **Pomôcka Computer Setup (F10), nastavenia systému BIOS**

## **Program Computer Setup (F10)**

Program Computer Setup (F10) umožňuje vykonávať tieto činnosti:

- Zmeniť výrobcom predvolené nastavenia.
- Nastaviť systémový dátum a čas.
- · Nastaviť, zobraziť, zmeniť alebo overiť konfiguráciu systému, vrátane nastavení pre procesor, grafiku, pamäť, zvuk, ukladanie údajov, komunikáciu a vstupné zariadenia.
- Upraviť poradie zavedenia zo spúšťacích zariadení, ako sú napríklad disky SSD alebo jednotky USB flash.
- Povolením alebo zakázaním hlásení Post zmeňte stav zobrazovania hlásení testu Power-On Self-Test (POST). Ak vypnete zobrazovanie hlásení počas testu POST, väčšina hlásení testu POST sa nezobrazí (napríklad hlásenia o veľkosti pamäte, o názve produktu a iné textové hlásenia netýkajúce sa chýb). Ak sa počas testu POST vyskytne chyba, hlásenie o chybe sa zobrazí bez ohľadu na vybraný režim. Ak chcete počas testu POST ručne povoliť zobrazovanie hlásení, stlačte ľubovoľný kláves (okrem klávesov F1 až F12).
- · Zadať označenie prostriedku alebo identifikačné číslo vlastníctva priradené tomuto počítaču spoločnosťou.
- Zabezpečiť integrované vstupno-výstupné funkcie, vrátane USB, zvuku alebo zabudovanej sieťovej karty, aby sa nedali použiť, pokým ich neodistíte.

### **Používanie programu Computer Setup (F10)**

Prístup k programu Computer Setup možno získať len pri zapnutí alebo reštartovaní počítača. Ak chcete získať prístup k ponuke programu Computer Setup, vykonajte nasledovné kroky:

- **1.** Zapnite alebo reštartujte počítač.
- 2. Po zobrazení hlásenia "Press the ESC key for Startup Menu" (Stlačením klávesu ESC prejdete do ponuky Pri spustení) v spodnej časti obrazovky stlačte kláves Esc alebo F10.

Stlačením klávesu Esc zobrazíte ponuku, ktorá umožňuje prístup k rôznym možnostiam, ktoré sú k dispozícii pri štarte počítača.

- **POZNÁMKA:** Ak kláves Esc alebo F10 nestlačíte v požadovanom čase, počítač budete musieť reštartovať a po rozsvietení indikátora monitora na zeleno znova stlačiť kláves Esc alebo F10 a otvoriť tak pomôcku.
- **3.** Ak ste stlačili kláves Esc, stlačením klávesu F10 otvorte pomôcku Computer Setup.
- **4.** Pomocou klávesov so šípkami doľava alebo doprava vyberte príslušnú položku. Pomocou klávesov so šípkami nahor a nadol vyberte požadovanú možnosť a stlačte kláves Enter. Ak sa chcete vrátiť do ponuky Computer Setup Utilities (Pomôcky Computer Setup), stlačte kláves Esc.
- **5.** Ak chcete použiť a uložiť zmeny, vyberte položku **File** (Súbor) > **Save Changes and Exit** (Uložiť zmeny a skončiť).
- <span id="page-19-0"></span>● Ak ste vykonali zmeny, ktoré nechcete použiť, vyberte položku **Ignore Changes and Exit** (Ignorovať zmeny a skončiť).
- Ak chcete obnoviť nastavenia od výrobcu, vyberte položku **Apply Defaults and Exit** (Použiť predvolené a skončiť). Tým sa obnovia pôvodné, výrobcom predvolené nastavenia systému.

**DÔLEŽITÉ:** Počas ukladania zmien systémom BIOS v programe Computer Setup (F10) NEVYPÍNAJTE počítač, pretože by sa mohla poškodiť pamäť CMOS. Vypnutie počítača je bezpečné až po ukončení programu F10 Setup.

V ponuke pomôcky Computer Setup Utility sú k dispozícii tieto ponuky:

#### **Tabuľka 2-1 Možnosti ponuky pomôcky Computer Setup Utility**

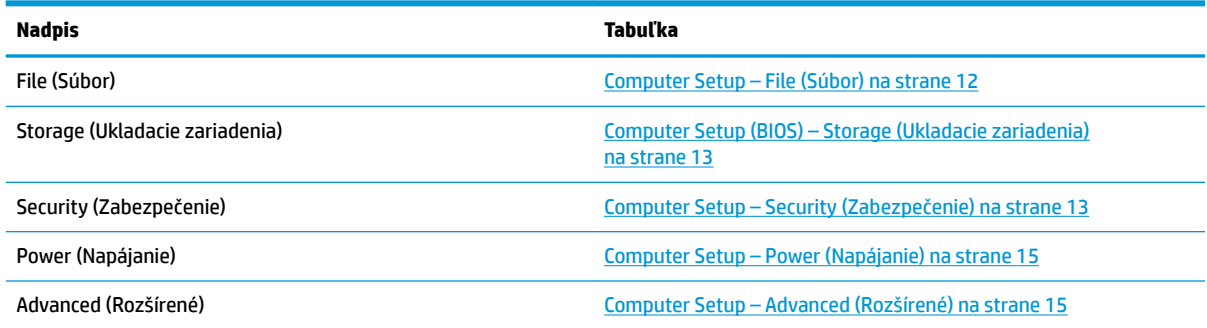

### **Computer Setup – File (Súbor)**

<sup>2</sup> POZNÁMKA: Dostupnosť jednotlivých možností programu Computer Setup sa môže odlišovať v závislosti od konkrétnej hardvérovej konfigurácie.

#### **Tabuľka 2-2 Computer Setup – File (Súbor)**

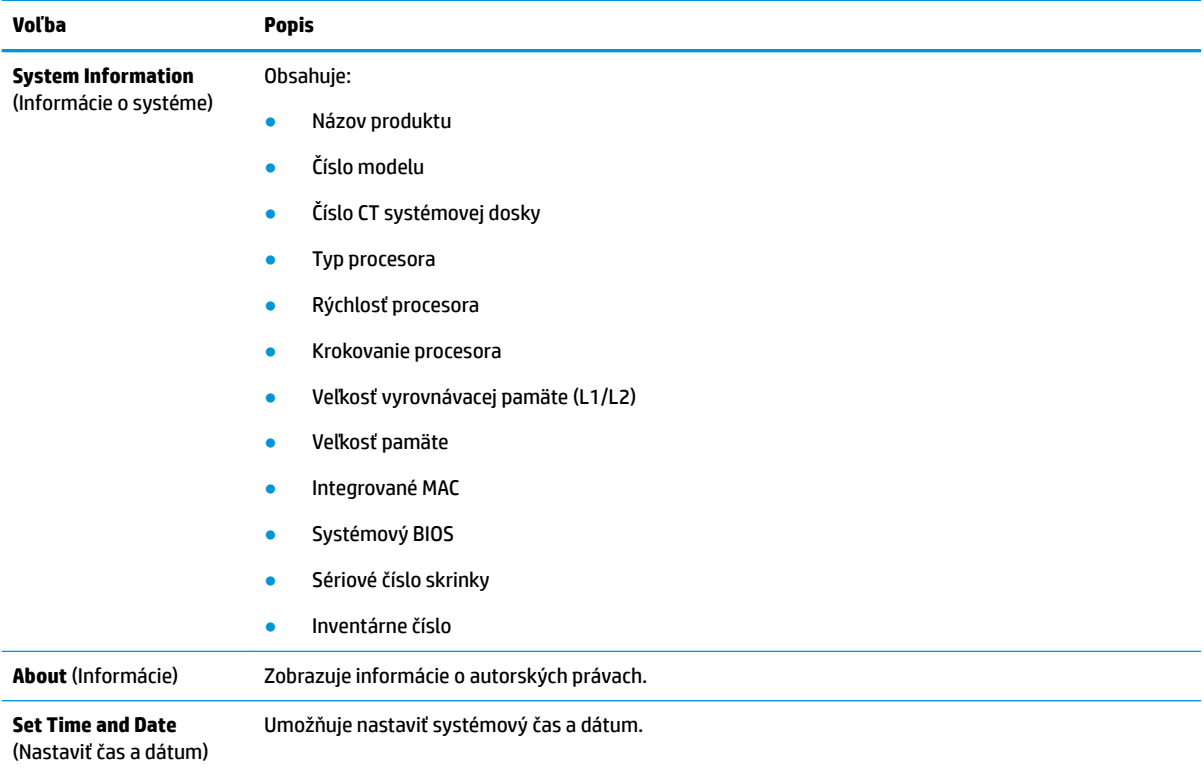

#### <span id="page-20-0"></span>**Tabuľka 2-2 Computer Setup – File (Súbor) (pokračovanie)**

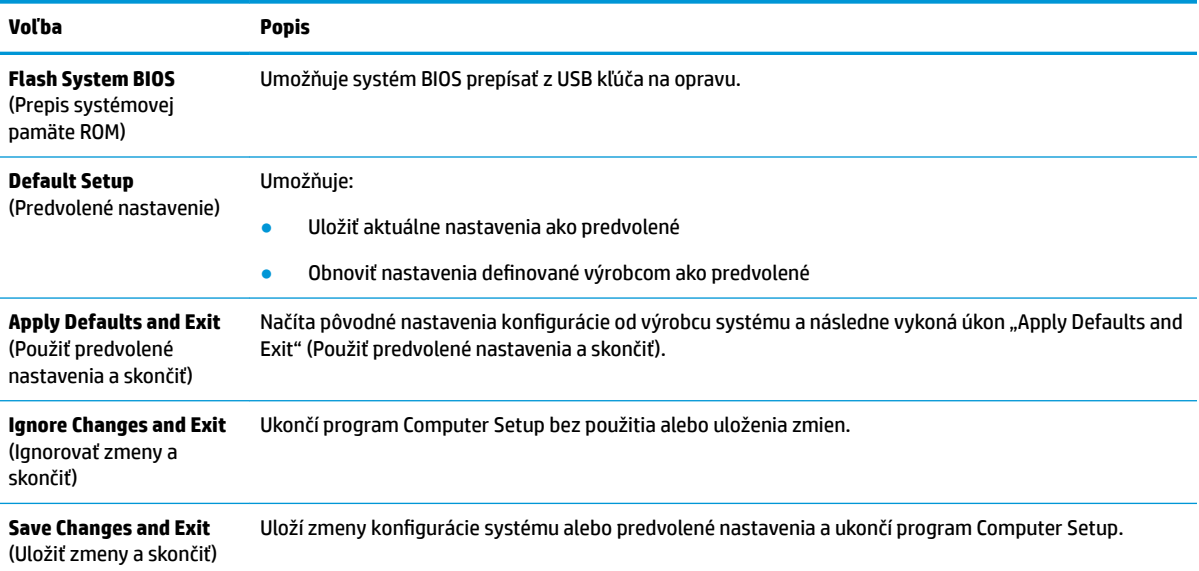

### **Computer Setup (BIOS) – Storage (Ukladacie zariadenia)**

#### **Tabuľka 2-3 Computer Setup (BIOS) – Storage (Ukladacie zariadenia)**

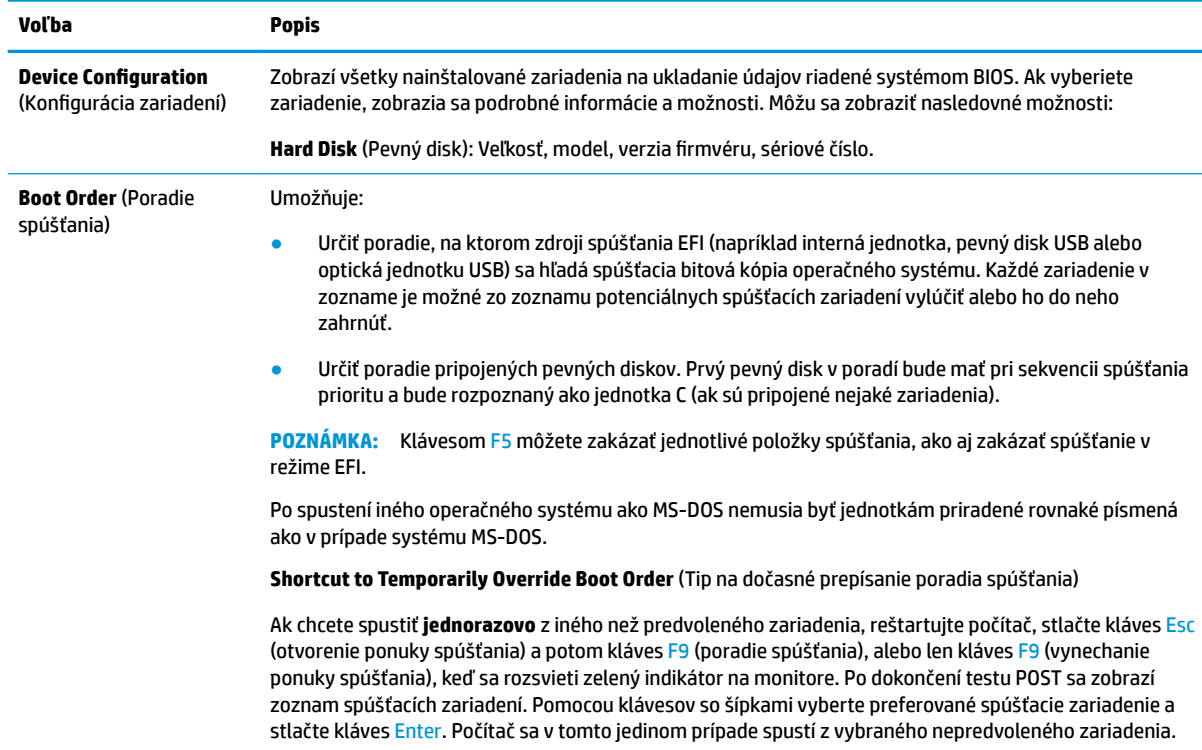

## **Computer Setup – Security (Zabezpečenie)**

**POZNÁMKA:** Dostupnosť jednotlivých možností programu Computer Setup sa môže odlišovať v závislosti od konkrétnej hardvérovej konfigurácie.

#### **Tabuľka 2-4 Computer Setup – Security (Zabezpečenie)**

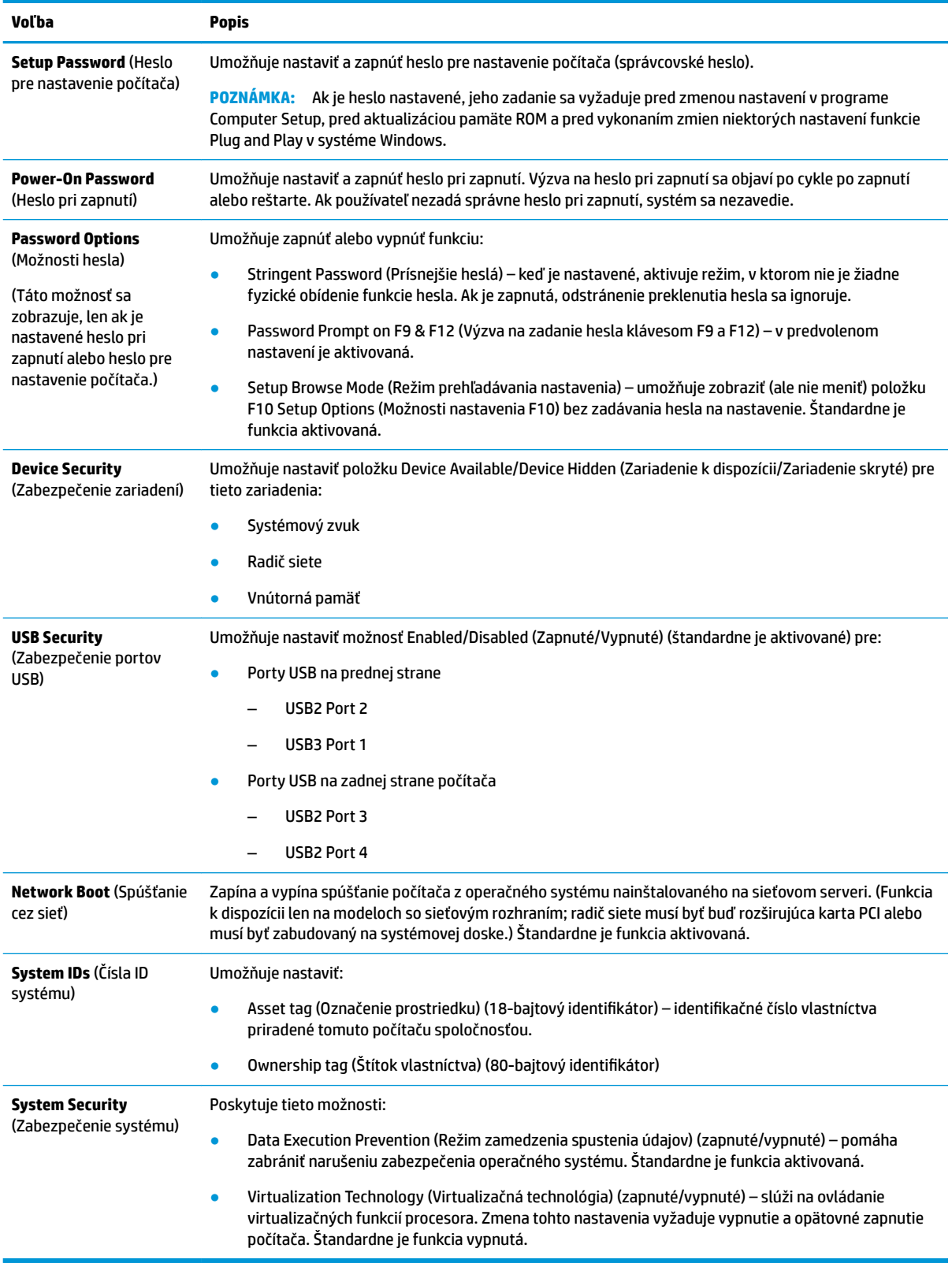

## <span id="page-22-0"></span>**Computer Setup – Power (Napájanie)**

**POZNÁMKA:** Dostupnosť jednotlivých možností programu Computer Setup sa môže odlišovať v závislosti od konkrétnej hardvérovej konfigurácie.

#### **Tabuľka 2-5 Computer Setup – Power (Napájanie)**

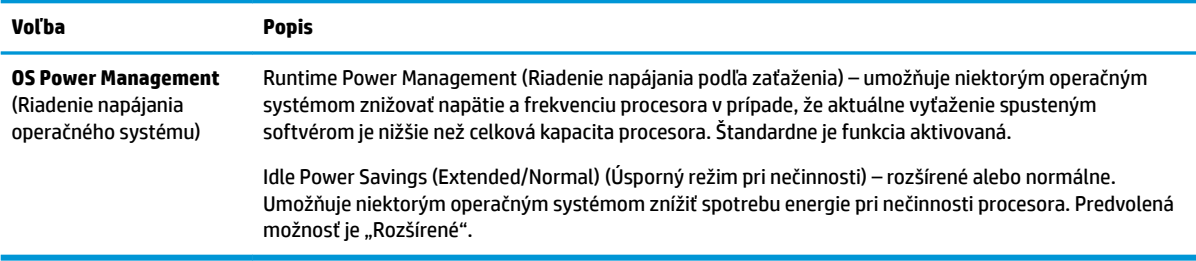

### **Computer Setup – Advanced (Rozšírené)**

**<sup>2</sup> POZNÁMKA:** Dostupnosť jednotlivých možností programu Computer Setup sa môže odlišovať v závislosti od konkrétnej hardvérovej konfigurácie.

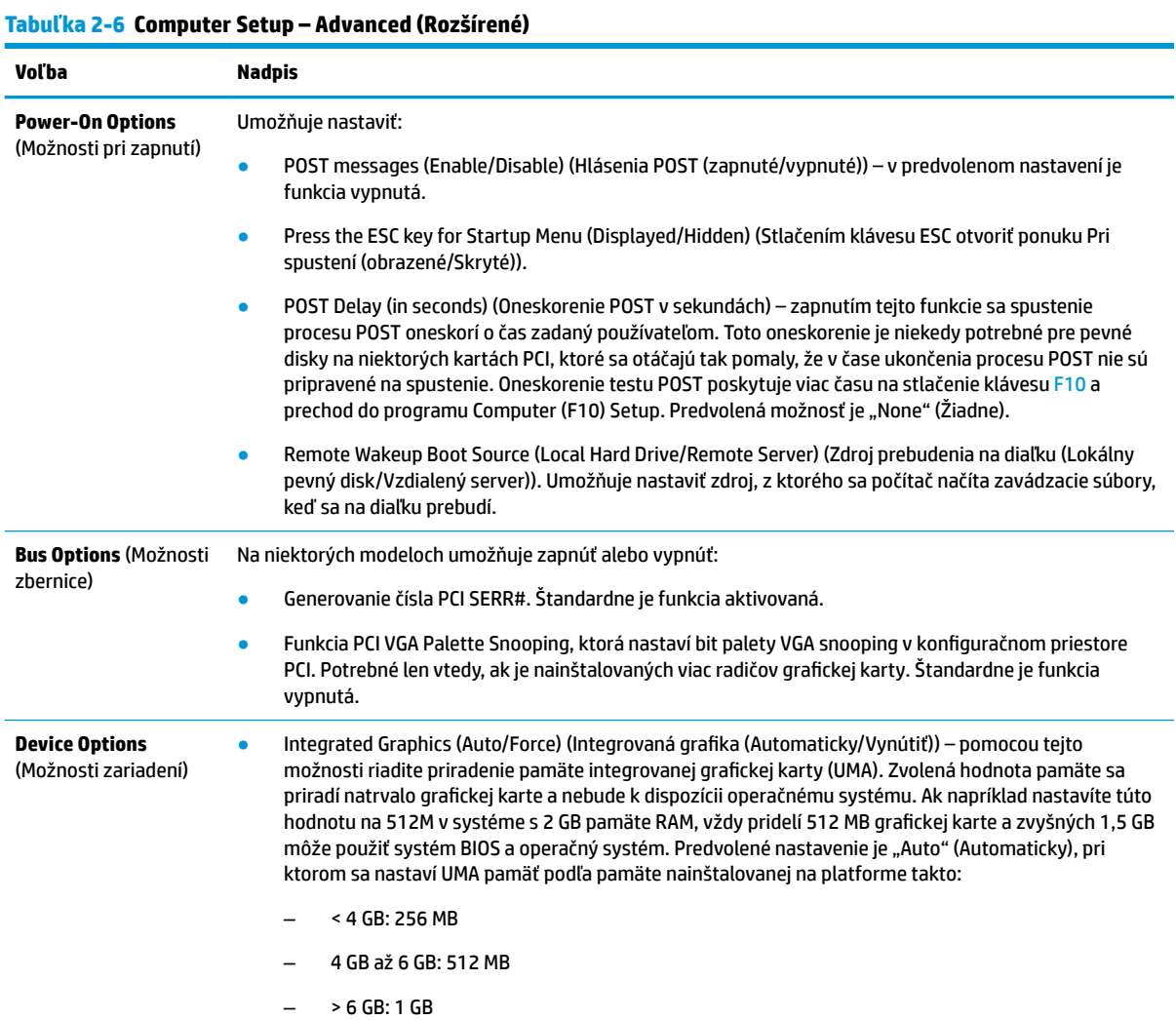

#### <span id="page-23-0"></span>**Tabuľka 2-6 Computer Setup – Advanced (Rozšírené) (pokračovanie)**

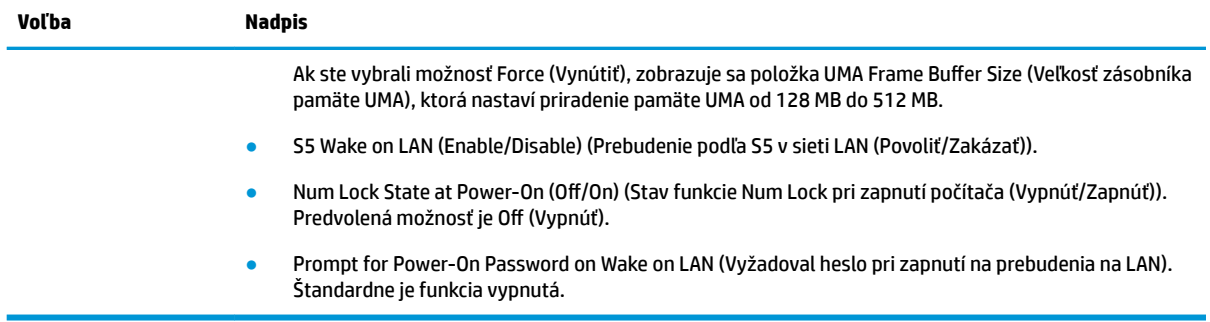

# **Zmena nastavení systému BIOS v pomôcke HP BIOS Configuration Utility (HPBCU)**

Niektoré nastavenia systému BIOS sa môžu zmeniť lokálne z operačného systému bez nutnosti otvárať pomôcku F10. Táto tabuľka identifikuje položky, ktoré je možné ovládať pomocou tejto metódy.

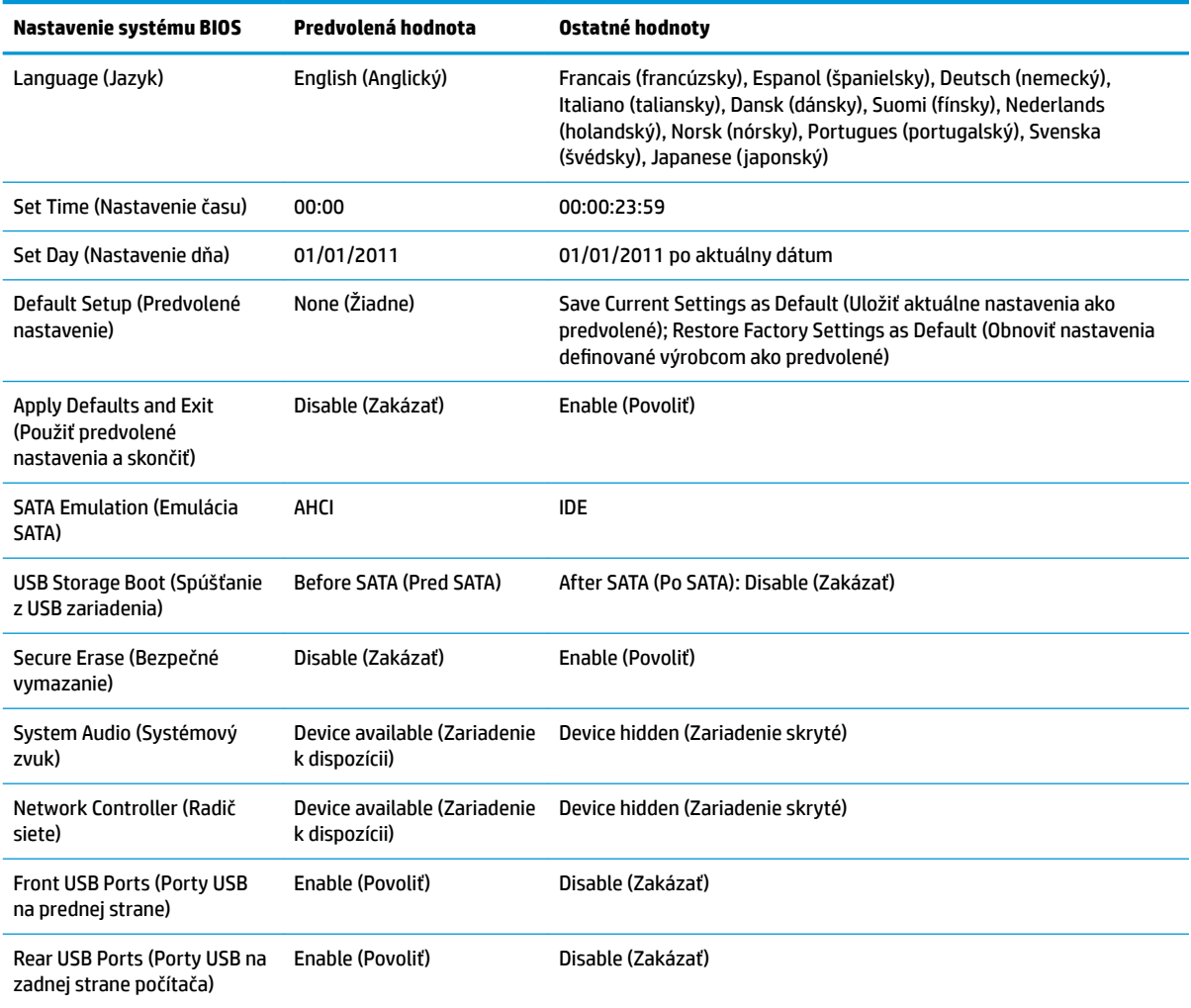

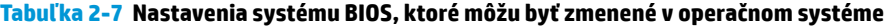

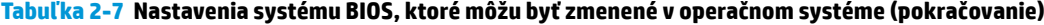

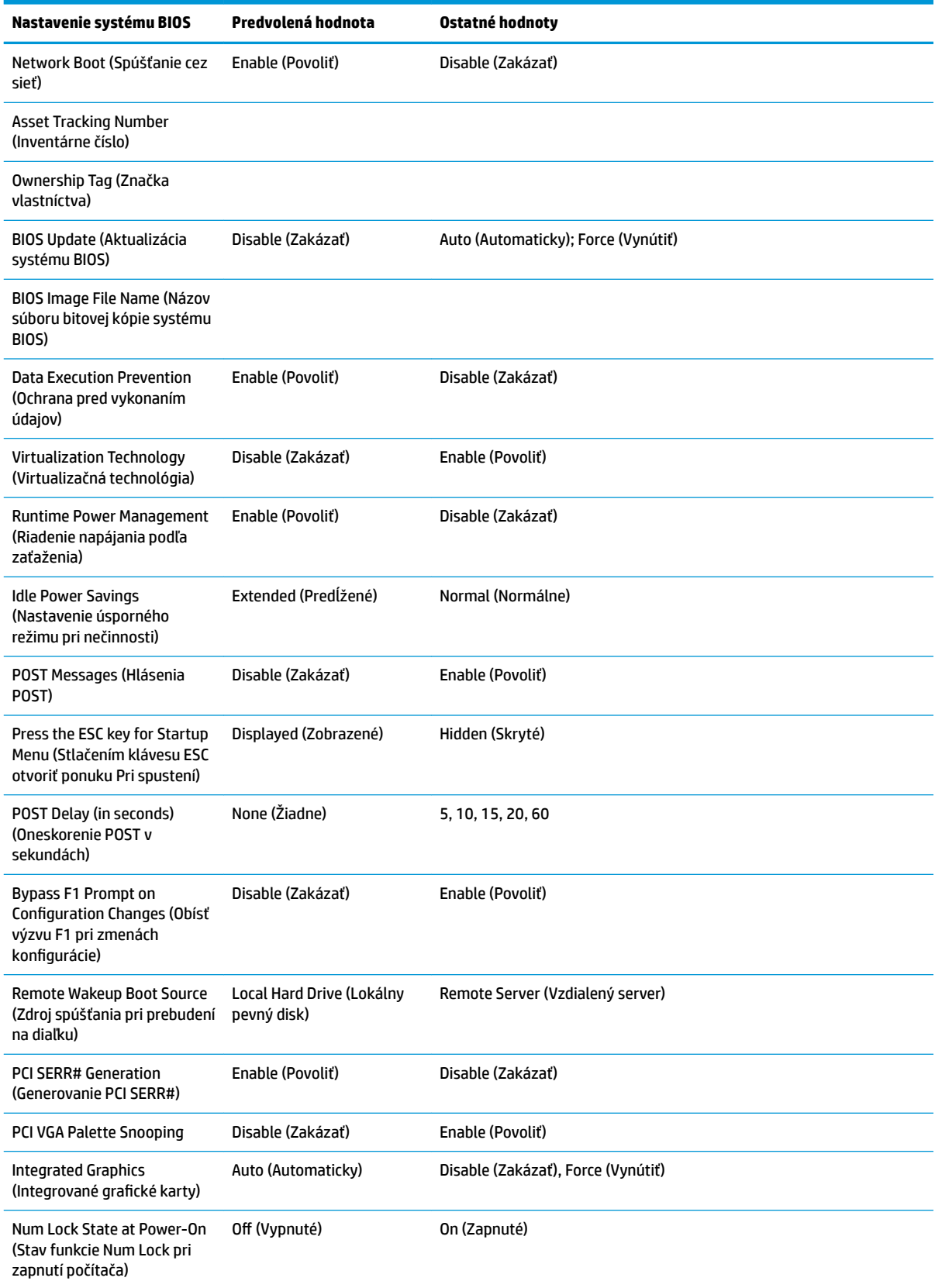

# <span id="page-25-0"></span>**Aktualizácia alebo obnovenie systému BIOS**

#### **HP Device Manager**

Programom HP Device Manager sa dá aktualizovať systém BIOS tenkého klienta. Zákazníci môžu použiť vopred zabudovaný doplnok BIOS alebo štandardný inovačný balík spolu so súborom programu HP Device Manager a šablónou pre registre. Ďalšie informácie o súbore programu HP Správca súborov a šablóne registrov nájdete v *Používateľskej príručke k programu HP Device Manager*, ktorá je k dispozícii na lokalite <http://www.hp.com/go/hpdm>.

#### **Režim núdzovej obnovy spúšťacieho bloku**

V prípade neúspešnej aktualizácie systému BIOS (napríklad ak dôjde výpadku energie počas aktualizácie) sa môže systém BIOS poškodiť. Boot Block Emergency Recovery Mode (Režim núdzovej obnovy spúšťacieho bloku) zistí tento stav a automaticky vyhľadá hlavný priečinok pevného disku a všetky zdroje USB médií s kompatibilnou bitovou kópiou. Skopírujte binárny súbor (.bin) v priečinku DOS Flash do hlavného priečinka požadovaného ukladacieho zariadenia a potom zapnite systém. Po vyhľadaní bitovej kópie procesom obnovenia sa vykoná pokus o obnovenie. Automatické obnovenie pokračuje, až kým sa úspešne neobnoví alebo neaktualizuje systém BIOS. Niekedy existujú obmedzenia, ktoré verzie systému BIOS je možné inštalovať na platforme. Ak mal systém BIOS obmedzenia, na obnovenie možno použiť len povolené verzie systému BIOS.

# **Diagnostika a riešenie problémov**

# **Indikátory napájania**

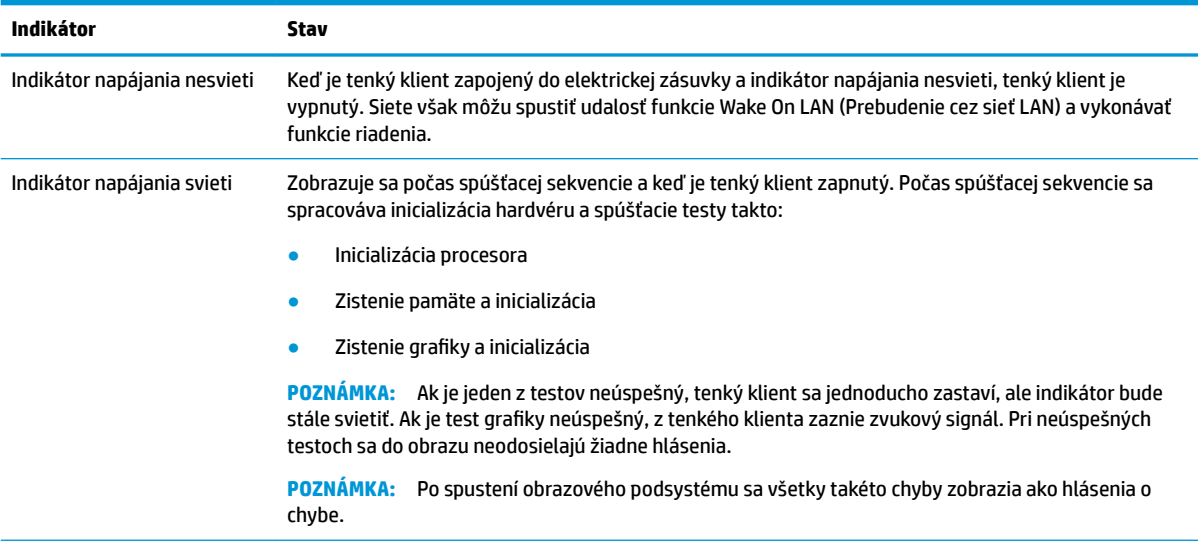

#### **Tabuľka 2-8 Indikátory napájania a ich popisy**

**POZNÁMKA:** Indikátory činnosti siete LAN sa nachádzajú vo vnútri konektora RJ-45 na hornom zadnom paneli tenkého klienta. Indikátory sú viditeľné, keď je pripojený kábel aktívnej siete Ethernet. Ak svieti nazeleno, signalizuje pripojenie siete. Blikajúca žltá signalizuje sieťovú aktivitu.

# **Wake-on LAN (Prebudenie cez sieť LAN)**

Funkcia Wake on LAN (WOL) (Prebudenie cez sieť LAN) umožňuje, aby sa počítač zapol prostredníctvom sieťovej správy. Funkciu WOL môžete povoliť alebo zakázať v pomôcke Computer Setup, pomocou nastavenia **S5 Wake on LAN** (Prebudenie S5 cez sieť LAN).

<span id="page-26-0"></span>Povolenie alebo zakázanie funkcie WOL:

- **1.** Zapnite alebo reštartujte počítač.
- 2. Po zobrazení hlásenia "Press the ESC key for Startup Menu" (Stlačením klávesu ESC prejdete do ponuky Pri spustení) v spodnej časti obrazovky stlačte kláves Esc alebo F10.
- **POZNÁMKA:** Ak kláves Esc alebo F10 nestlačíte v požadovanom čase, počítač budete musieť reštartovať a po rozsvietení indikátora monitora na zeleno znova stlačiť kláves Esc alebo F10 a otvoriť tak pomôcku.
- **3.** Ak ste stlačili kláves Esc, stlačením klávesu F10 otvorte pomôcku Computer Setup.
- **4.** Vyberte ponuku **Advanced > Device Options** (Rozšírené > Možnosti zariadenia).
- **5.** Nastavte položku **S5 Wake on LAN** (Prebudenie S5 cez sieť LAN) na povolenú alebo zakázanú.
- **6.** Stlačením klávesu F10 potvrďte všetky zmeny.
- **7.** Vyberte položky **File** (Súbor) > **Save Changes and Exit** (Uložiť zmeny a skončiť).

# **Sekvencia zapnutia**

Pri zapnutí firmvér inicializuje hardvér do známeho stavu, potom vykoná základné diagnostické testy pri zapnutí a určí integritu hardvéru. Inicializácia vykonáva nasledujúce funkcie:

- **1.** Inicializuje procesor a radičom pamäte.
- **2.** Inicializuje a nakonfiguruje všetky zariadenia PCI.
- **3.** Inicializuje softvér obrazu.
- **4.** Inicializuje obraz do známeho stavu.
- **5.** Inicializuje USB zariadenia USB do známeho stavu.
- **6.** Vykoná diagnostiku pri zapnutí. Ďalšie informácie nájdete v časti Diagnostické testy pri zapnutí na strane 19.
- **7.** Spúšťa operačný systém.

# **Diagnostické testy pri zapnutí**

Funkcia diagnostických testov pri zapnutí vykonáva základné testy integrity hardvéru a určí ich funkčnosť a konfiguráciu. Ak sú počas inicializácie hardvéru diagnostické testy neúspešné, tenký klient sa jednoducho zastaví. Do obrazu sa neodošlú žiadne hlásenia.

**POZNÁMKA:** Môžete sa pokúsiť reštartovať tenkého klienta a spustiť diagnostické testy druhýkrát, aby sa potvrdilo prvé vypnutie.

Nasledujúca tabuľka uvádza testy, ktoré sa vykonávajú na tenkom klientovi.

#### **Tabuľka 2-9 Diagnostické testy pri zapnutí**

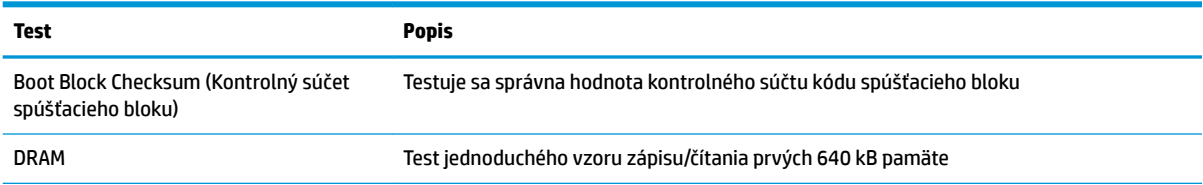

#### <span id="page-27-0"></span>**Tabuľka 2-9 Diagnostické testy pri zapnutí (pokračovanie)**

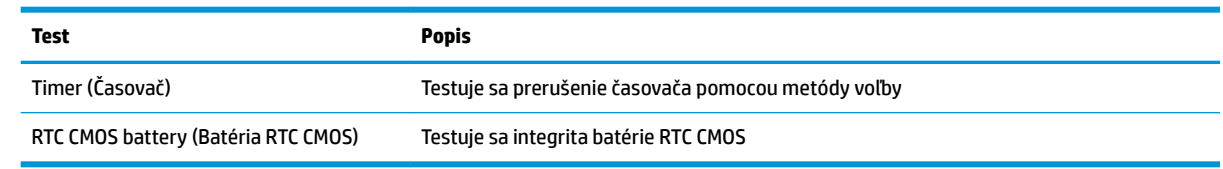

# **Vysvetlenie indikátorov diagnostiky POST na prednom paneli a zvukovej signalizácie**

Táto časť sa zaoberá svetelných kódov indikátorov na prednom paneli a zvukovými signálmi, ktoré sa môžu vyskytnúť počas testu POST alebo pred ním a ku ktorým nemusí byť priradený žiadny kód chyby ani textové hlásenie.

**VAROVANIE!** Keď je počítač pripojený do elektrickej zásuvky, do systémovej dosky je neustále privádzané napätie. Aby ste znížili riziko úrazu spôsobeného elektrickým prúdom alebo stykom s horúcim povrchom súčastí, odpojte napájací kábel od elektrickej zásuvky a počkajte, kým vnútorné súčasti systému vychladnú.

**POZNÁMKA:** Odporúčané akcie v nasledovnej tabuľke sú uvedené v poradí, v ktorom by sa mali vykonať.

Nie všetky režimy majú diagnostické indikátory a zvukové signály.

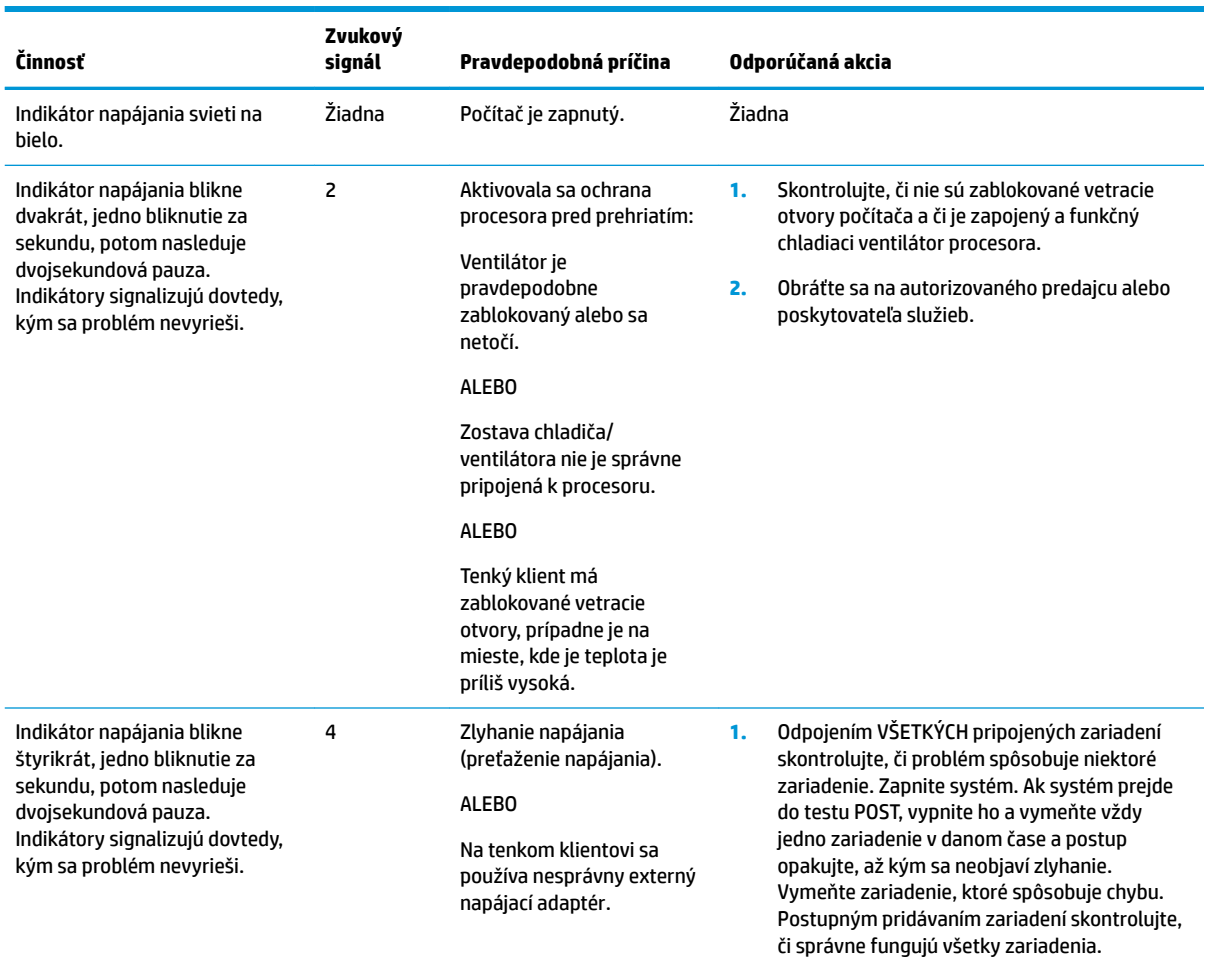

**Tabuľka 2-10 Vysvetlenie indikátorov diagnostiky POST na prednom paneli a zvukovej signalizácie**

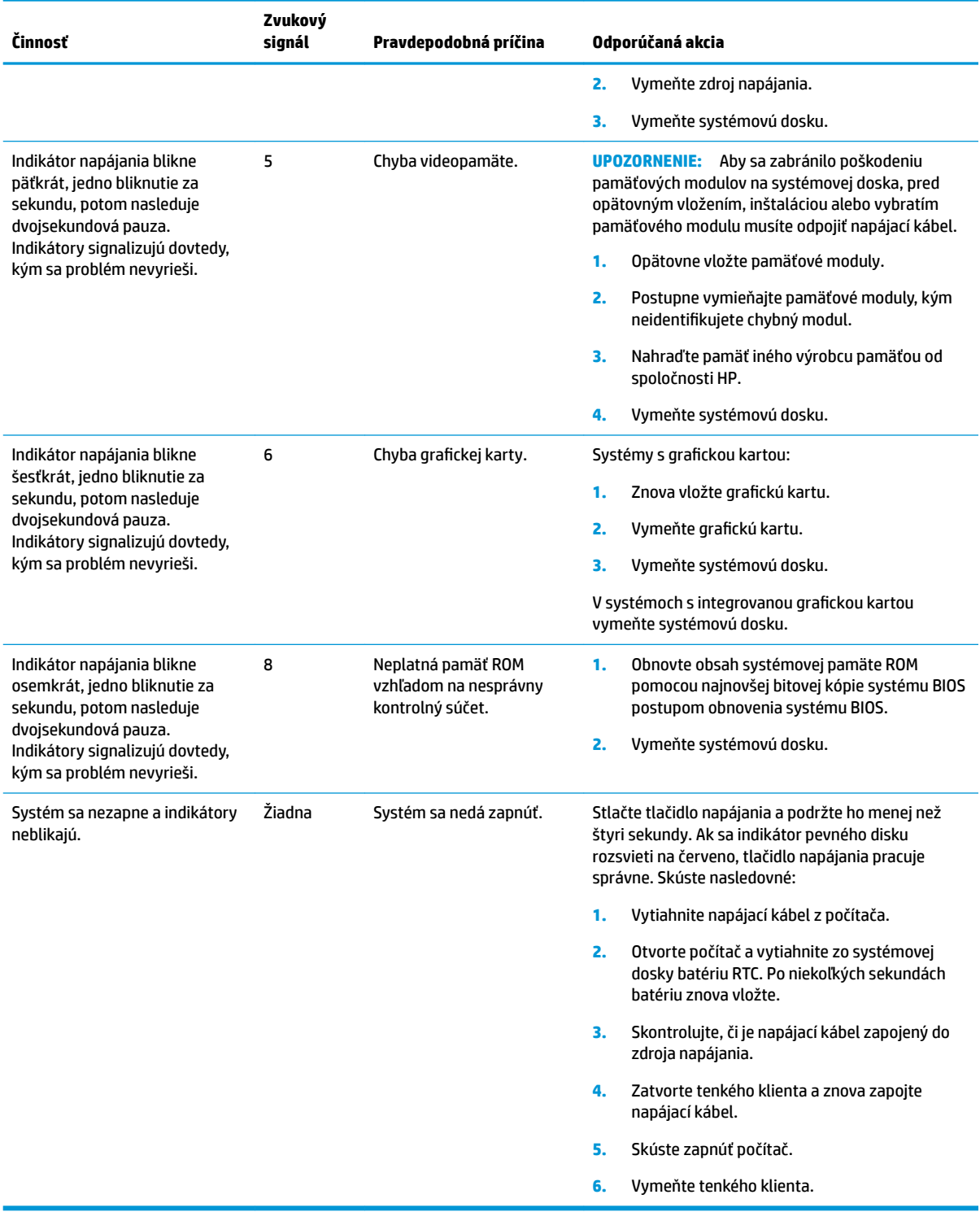

#### **Tabuľka 2-10 Vysvetlenie indikátorov diagnostiky POST na prednom paneli a zvukovej signalizácie (pokračovanie)**

# <span id="page-29-0"></span>**Riešenie problémov**

# **Základné riešenia problémov**

Ak na tenkom klientovi spozorujete pri činnosti problémy, prípadne ak sa nezapne, skontrolujte nasledujúce položky.

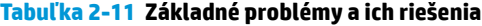

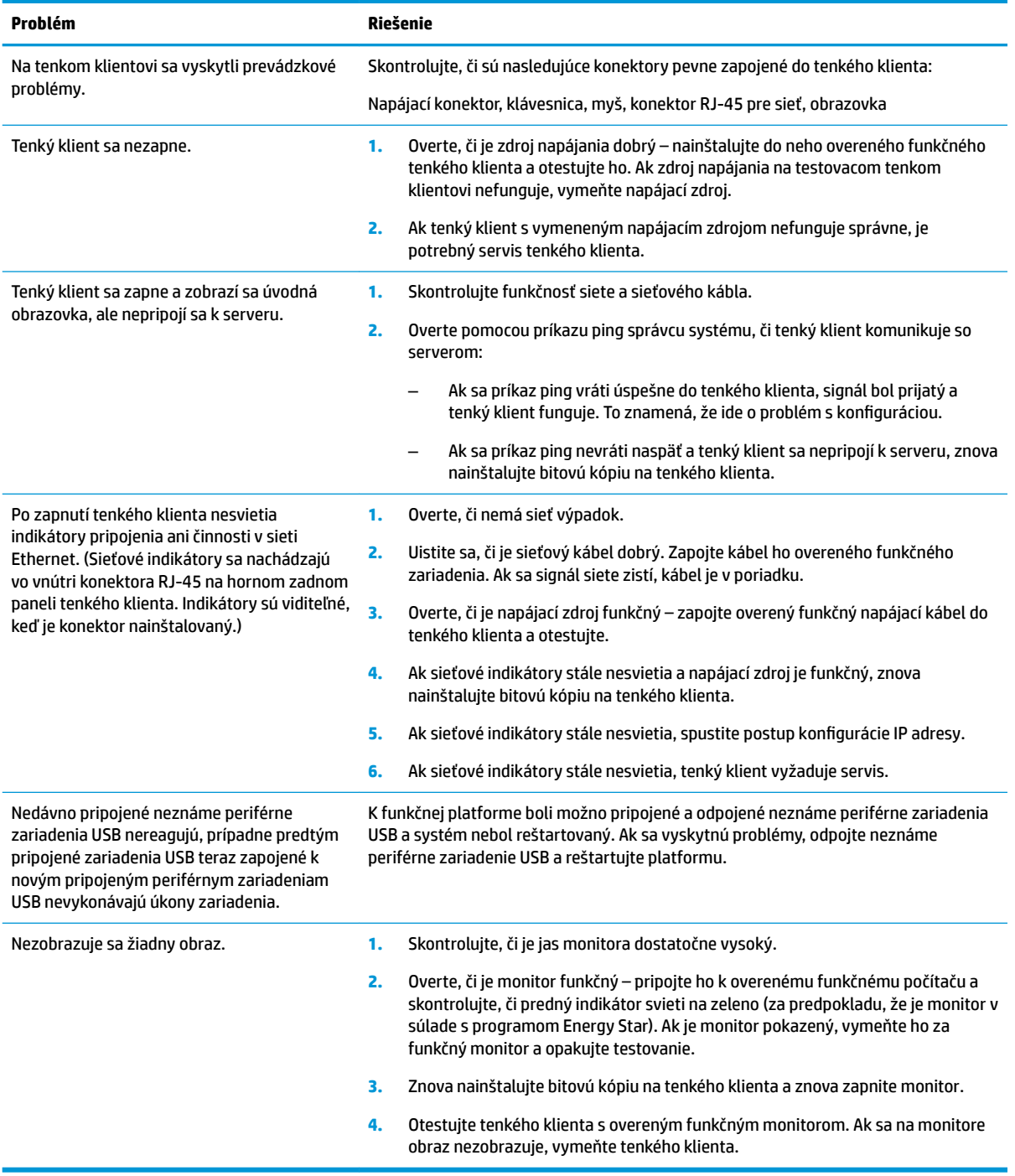

# <span id="page-30-0"></span>**Riešenie problémov s modelom bez disku (bez flash jednotky)**

Táto časť sa týka len j modelov bez podpory ATA Flash. Pretože v tomto modeli nie je žiadna jednotka ATA Flash, priorita spúšťania je:

- Zariadenie USB
- PXE (len UEFI)
- **1.** Keď sa tenký klient spúšťa, na monitore sa musia zobrazovať tieto informácie:

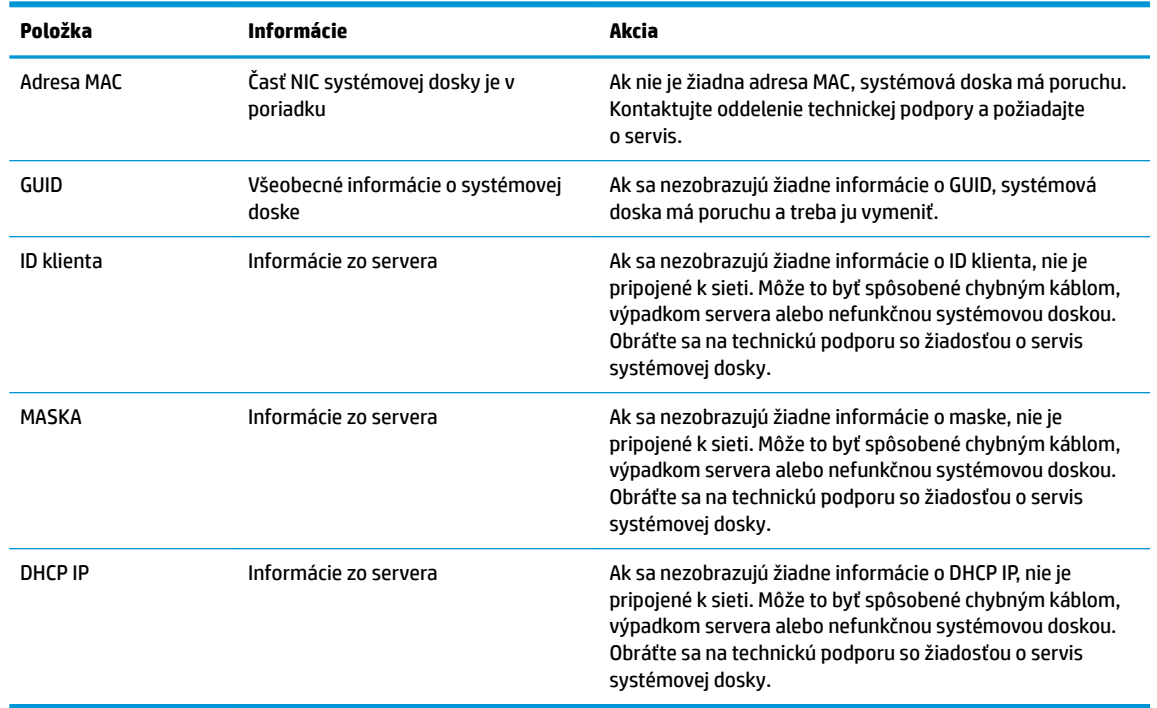

#### Tabuľka 2-12 Problémy s modelom bez disku (bez flash jednotky) a riešenia

Ak používate v prostredí Microsoft RIS PXE, prejdite na krok 2.

Ak používate v prostredí s operačným systémom Linux, prejdite na krok 3.

**2.** Ak používate v prostredí Microsoft RIS PXE, stlačením klávesu F12 aktivujte spustenie pomocou sieťovej služby, kým s ana obrazovke nezobrazia informácie o DHCP IP.

Ak sa tenký klient cez sieť nespustí, server nie je nakonfigurovaný na protokol PXE.

Ak nestihnete stlačiť kláves F12, systém sa pokúsi spustiť z jednotky ATA flash, ktorá nie je k dispozícii. Na obrazovke sa objaví hlásenie: **ERROR: Non-system disk or disk error. Replace and press any key when ready.** (CHYBA: Nesystémový disk alebo chyba disku. Vymeňte disk a stlačte ľubovoľný kláves, keď bude všetko pripravené.)

Stlačením ľubovoľného klávesu reštartujte tenkého klienta.

**3.** Ak používate v prostredí s operačným systémom Linux, chybové hlásenie sa objaví na obrazovke, ak nie je k dispozícii Ip adresa klienta. **ERROR: Non-system disk or disk error. Replace and press any key when ready.** (CHYBA: Nesystémový disk alebo chyba disku. Vymeňte disk a stlačte ľubovoľný kláves, keď bude všetko pripravené.)

# <span id="page-31-0"></span>**Konfigurácia servera PXE**

**27 POZNÁMKA:** Všetok softvér PXE je podporovaný autorizovaným poskytovateľom na základe záruky alebo zmluvného servisu. Zákazníci, ktorí volajú technickej podpore s problémami týkajúcimi sa PXE, by sa mali obrátiť so žiadosťou o pomoc obrátiť na poskytovateľa PXE.

Okrem toho urobte nasledujúce:

– Pre Windows Server 2008 R2: [http://technet.microsoft.com/en-us/library/7d837d88-6d8e-420c-b68f](http://technet.microsoft.com/en-us/library/7d837d88-6d8e-420c-b68f-a5b4baeb5248.aspx)[a5b4baeb5248.aspx](http://technet.microsoft.com/en-us/library/7d837d88-6d8e-420c-b68f-a5b4baeb5248.aspx)

– Pre Windows Server 2012: <http://technet.microsoft.com/en-us/library/jj648426.aspx>

Služby uvedené dole musia byť spustené a môžu byť spustené na rozličných serveroch:

- **1.** Domain Name Service (DNS)
- **2.** Remote Installation Services (RIS)

**<sup>2</sup> POZNÁMKA:** Active Directory DHCP nie je potrebné, ale odporúča sa.

# **Používanie aplikácia HP ThinUpdate na obnovenie bitovej kópie**

Aplikácia HP ThinUpdate umožňuje prevziať bitové kópie a doplnky od spoločnosti HP, urobiť snímku bitovej kópie na tenkom klientovi HP a vytvoriť zavádzacie USB Ʈash jednotky na distribúciu bitovej kópie.

Aplikácia HP ThinUpdate je na niektorých tenkých klientoch HP predinštalovaná a je aj k dispozícii ako doplnok na lokalite <http://www.hp.com/support> (vyhľadajte model tenkého klienta a vyberte časť **Drivers & software**  (Ovládače a softvér) na stránke podpory daného modelu).

- Funkcia prevzatia bitovej kópie umožňuje prevzatie bitovej kópie od spoločnosti HP do lokálneho ukladacieho zariadenia alebo na jednotku USB flash. Pri jednotke USB flash sa vytvorí spustiteľná jednotka USB flash, ktorú možno použiť na nasadenie bitovej kópie na iných tenkých klientov.
- Funkciu vytvorenia snímky bitovej kópie umožňuje nasnímať bitovú kópiu z tenkého klienta HP a uložiť ju na jednotku USB Ʈash ktorú možno použiť na nasadenie bitovej kópie na iných tenkých klientov.
- Funkcia prevzatia doplnkov umožňuje prevzatie doplnkov od spoločnosti HP do lokálneho ukladacieho zariadenia alebo na jednotku USB flash.
- Funkcia riadenia USB jednotiek umožňuje vykonávať nasledujúce úlohy:
	- Vytvorenie spustiteľnej jednotky USB Ʈash zo súboru s bitovou kópiou do lokálneho ukladacieho zariadenia
	- Skopírovanie súboru vo formáte .ibr z jednotky USB Ʈash do lokálneho ukladacieho zariadenia
	- Obnovenie štruktúry jednotky USB Ʈash

Spustiteľnú jednotku USB Ʈash vytvorenú pomocou aplikácie HP ThinUpdate môžete použiť na nasadenie bitovej kópie tenkého klienta HP na iného tenkého klienta HP rovnakého modelu s takým istým operačným systémom.

#### **Systémové požiadavky**

Ak chcete vytvoriť obnovovacie zariadenie na účely prepisu alebo obnovenia bitovej kópie softvéru na jednotke USB flash, potrebujete nasledujúce:

- Jeden alebo viac tenkých klientov HP.
- Minimálna veľkosť jednotky USB flash:
- ThinPro: 8 GB
- Windows 10 IoT (ak používate formát USB): 32 GB

<span id="page-32-0"></span>**202NÁMKA:** Prípadne môžete použiť nástroj na počítači so systémom Windows.

Tento spôsob obnovenia nefunguje so všetkými jednotkami USB flash. Jednotky USB flash. ktoré sa v systéme Windows nezobrazujú ako vymeniteľné zariadenia, nepodporujú tento spôsob obnovenia. Jednotky USB Ʈash s viacerými oddielmi vo všeobecnosti nepodporujú tento spôsob obnovenia. Rozsah jednotiek USB Ʈash ktoré sú k dispozícii na trhu, sa neustále mení. Nie všetky jednotky USB Ʈash boli testované s nástrojom HP Thin Client Imaging Tool.

# **Správa diskov**

K tenkému klientovi je priložená licencia na program HP Device Manager a agent Device Manager je v ňom vopred nainštalovaný. HP Device Manager je nástroj na správu optimalizovaný pre tenkého klienta s platnosťou po celú dobu životnosti tenkých klientov HP. Obsahuje funkcie Discover, Asset Management, Deployment a Configuration. Ďalšie informácie o programe HP Device Manager nájdete na lokalite <http://www.hp.com/go/hpdm>.

Ak chcete spravovať tenkého klienta s inými nástrojmi správy, ako napríklad Microsoft SCCM alebo LANDesk, prejdite na lokalitu [http://www.hp.com/go/clientmanagement,](http://www.hp.com/go/clientmanagement) kde nájdete ďalšie informácie.

# **Požiadavky na napájací kábel**

Funkcia širokého rozsahu vstupu na počítači umožňuje napájať ho z ľubovoľného vedenia so striedavým napätím 100 až 120 V alebo 220 až 240 V.

3-žilový napájací kábel priložený k počítaču spĺňa požiadavky na použitie v krajine alebo oblasti, kde bolo zariadenie zakúpené.

Napájacie káble na použitie v iných krajinách musia spĺňať požiadavky na krajinu oblasť, kde je počítač používaný.

# **Požiadavky pre všetky krajiny**

Tieto požiadavky sa týkajú všetkých krajín a oblastí:

- Dĺžka napájacieho kábla musí byť najmenej **1,0 m** (3,3 stopy) a nesmie byť viac ako **2,0 m** (6,5 stopy).
- Všetky napájacie káble musia byť schválené úradom povereným preskúšaním v krajine, kde bude napájací kábel používaný.
- Napájacie káble musia mať minimálny kapacitný prúd 10 A a menovité sieťové napätie 125 alebo 250 V stried. v závislosti od elektrickej siete v príslušnej krajine alebo regióne.
- Prípojka zariadenia musí spĺňať požiadavky týkajúce sa mechanickej konfigurácie konektora EN 60 320/IEC 320 Standard Sheet C13 na pripájanie k vstupu zariadenia na zadnej strane počítača.

# <span id="page-33-0"></span>**Požiadavky pre konkrétne krajiny a oblasti**

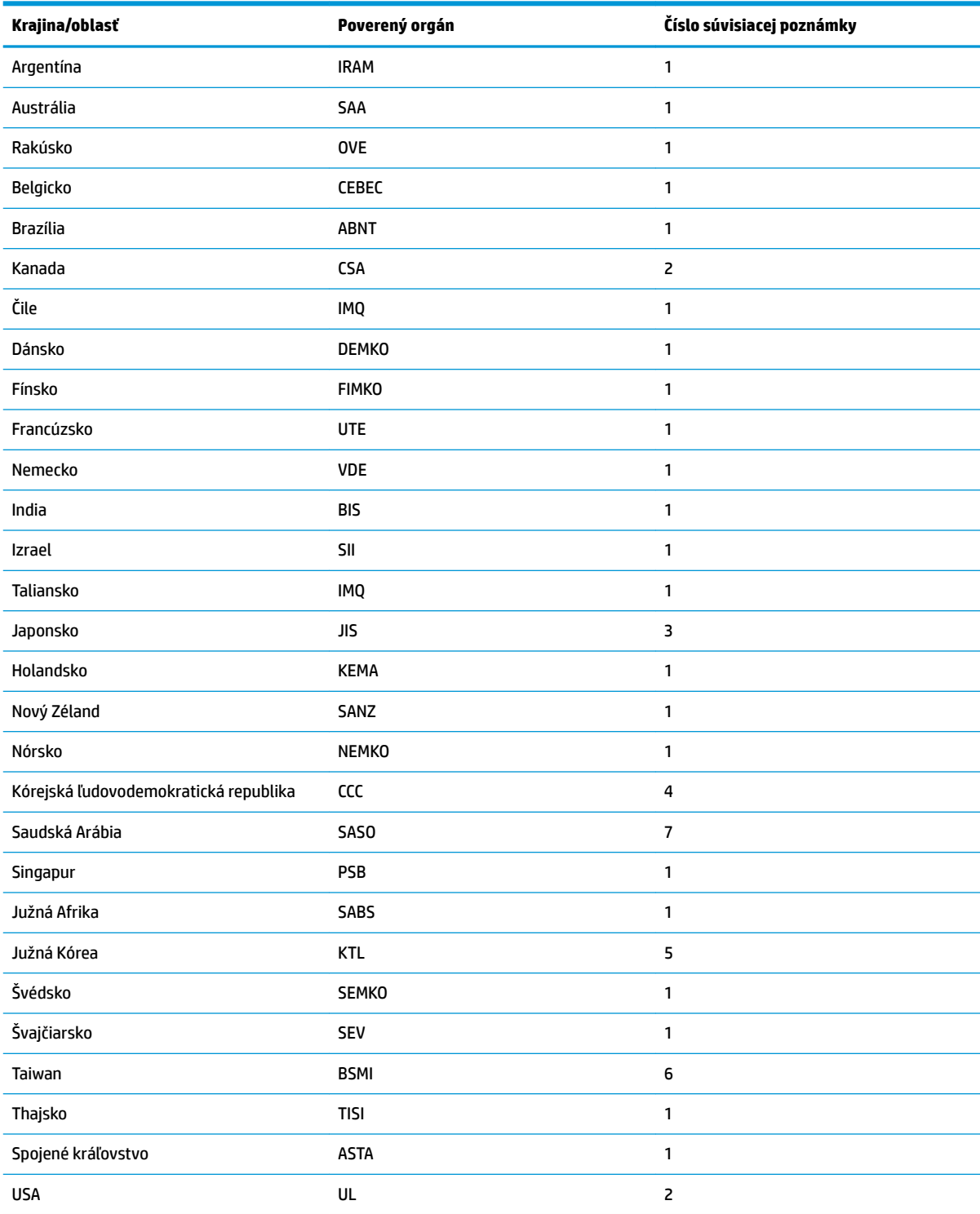

#### **Tabuľka 2-13 Požiadavky na napájací kábel pre konkrétne krajiny a oblasti**

**1.** Ohybný kábel musí byť typu HO5VV-F, 3-vodičový, 0,75 mm². Napájací kábel (prípojka zariadenia a zástrčka) musia byť opatrené certifikaènou známka orgánu zodpovedného za preskúšanie v krajine alebo oblasti, kde sa kábel používa.

#### <span id="page-34-0"></span>**Tabuľka 2-13 Požiadavky na napájací kábel pre konkrétne krajiny a oblasti (pokračovanie)**

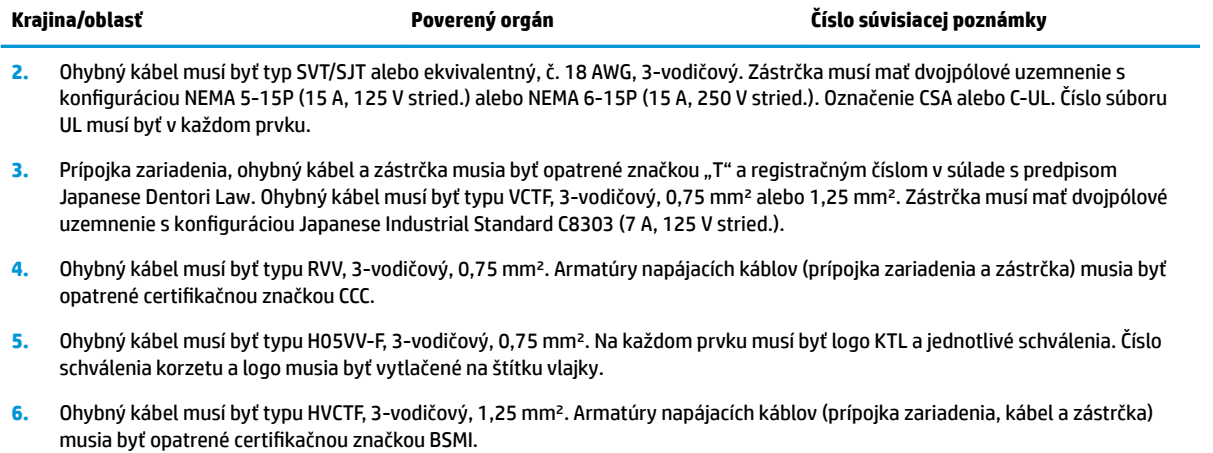

**7.** Pri striedavom napätí 127 V musí byť ohybný kábel 3-žilový typu SVT alebo SJT, 18 AWG, so zástrčkou NEMA 5-15P (15 A, 125 V stried.), so značkami UL a CSA alebo C-UL. Pri striedavom napätí 240 V musí byť ohybný kábel 3-žilový typu H05VV-F, 0,75 mm<sup>2</sup> alebo 1,00 mm², so zástrčkou BS 1363/A so značkami BSI alebo ASTA.

# **Vyhlásenie k prechodnosti**

Produkty tenkého klienta majú zvyčajne tri typy pamäťových zariadení: pamäte RAM, pamäte ROM a pamäť Ʈash. Po odpojení napájania zo zariadenia sa údaje uložené v pamäti RAM stratia. Zariadenia pamäte RAM môžu byť napájané hlavným prívodom, externým prívodom alebo z batérie. Z tohto dôvodu môžu byť v tenkom klientovi, ktorý nie je pripojený k elektrickej zásuvke, napájané určité zariadenia pamäte RAM z batérie. Údaje uložené v pamäti ROM alebo flash ostanú zachované aj v prípade, že sa napájanie zariadenia odpojí. Výrobcovia zariadení flash zvyčajne určujú dobu (typicky asi 10 rokov), po ktorú zostanú údaje zachované.

Určenie stavov napájania:

**Napájanie zo zásuvky:** Napájanie je k dispozícii, keď je tenký klient zapnutý.

**Externé napájanie alebo pohotovostný režim:** Napájanie je k dispozícii, keď je tenký klient vo vypnutom stave, ak je tenký klient pripojený k zdroju napájania.

**Napájanie z batérie:** Napájanie z gombíkovej batérie nainštalovanej v tenkom klientovi.

Nasledujúca tabuľka uvádza dostupné pamäťové zariadenia. Tenkí klienti používajú Ʈash pamäť eMMC na základnej doske. Rozhrania operačného systému pracujú s týmito zariadeniami flash podobne ako s bežným pevným diskom s rozhraním IDE/SATA. Zabudované zariadenie eMMC obsahuje bitovú kópiu operačného systému a zapisovať do nej môže len správca. Na formátovanie zariadení flash a vymazanie uložených údajov je potrebný špeciálny softvérový nástroj.

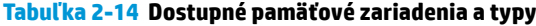

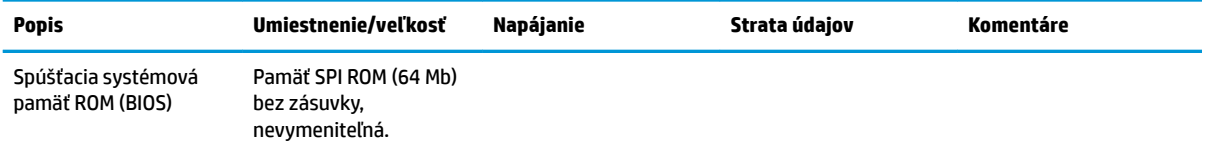

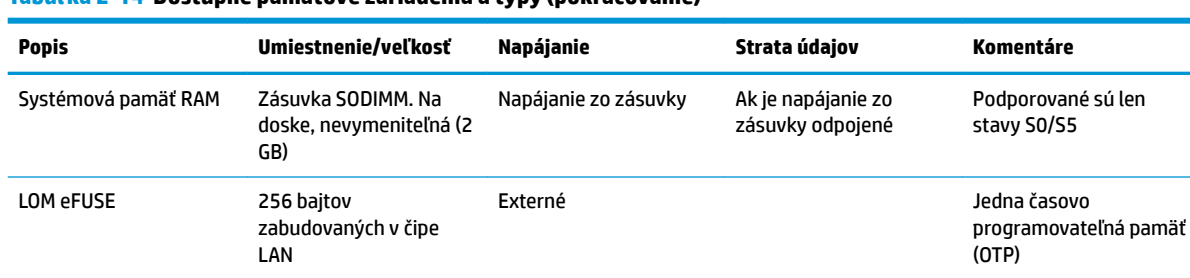

#### **Tabuľka 2-14 Dostupné pamäťové zariadenia a typy (pokračovanie)**

Ak chcete aktualizovať a obnoviť systém BIOS do predvolené stavu od výroby, postupujte nasledovne:

- **1.** Prevezmite si najnovší systém BIOS pre svojho tenkého klienta z lokality [http://www.hp.com/support.](http://www.hp.com/support)
- **2.** Podľa pokynov uvedených pri prevzatí aktualizujte systém BIOS.
- **3.** Reštartujte tenkého klienta. Keď sa tenký klient zapína, stlačením klávesu F10 otvorte pomôcku BIOS Setup Utility.
- **4.** Ak je určený štítok vlastníctva alebo štítok aktíva, ručne ich vymažte v ponuke **Security** (Zabezpečenie) **> System IDs** (ID systému).
- **5.** Vyberte položky **File** (Súbor) **> Save Changes and Exit** (Uložiť zmeny a skončiť).
- **6.** Ak chcete vymazať heslá pre nastavenie a zapnutie a všetky ostatné nastavenia, vypnite počítač, odpojte napájací kábel a odnímte prístupový panel.
- **7.** Vytiahnite batériu CMOS/RTC.
- **8.** Po niekoľkých sekundách batériu znova vložte.
- **9.** Znova nasaďte prístupový panel, zapojte napájací kábel a zapnite tenkého klienta. Heslá sú vymazané a všetky ostatné používateľom konfigurovateľné a v pamäti neuchovávané nastavenia sú obnovené na predvolené hodnoty.

Informácie obsiahnuté v tomto dokumente podliehajú zmenám bez predchádzajúceho upozornenia.

Jediné záruky na produkty a služby spoločnosti HP sú uvedené vo vyhláseniach o výslovnej záruke, ktorá sa dodáva spolu s týmito produktmi a službami. Nič z uvedeného nemôže byť chápané tak, že zakladá dodatočnú záruku. Spoločnosť HP nie je zodpovedná za technické ani redakčné chyby alebo vynechania, ktoré tento dokument obsahuje.

# <span id="page-36-0"></span>**Špecifikácie**

Ak potrebujete najnovšie parametre alebo dodatočné parametre k tenkému klientovi, prejdite na lokalitu [http://www.hp.com/go/quickspecs/,](http://www.hp.com/go/quickspecs/) vyhľadajte svojho konkrétneho tenkého klienta a pozrite si dokument QuickSpecs.

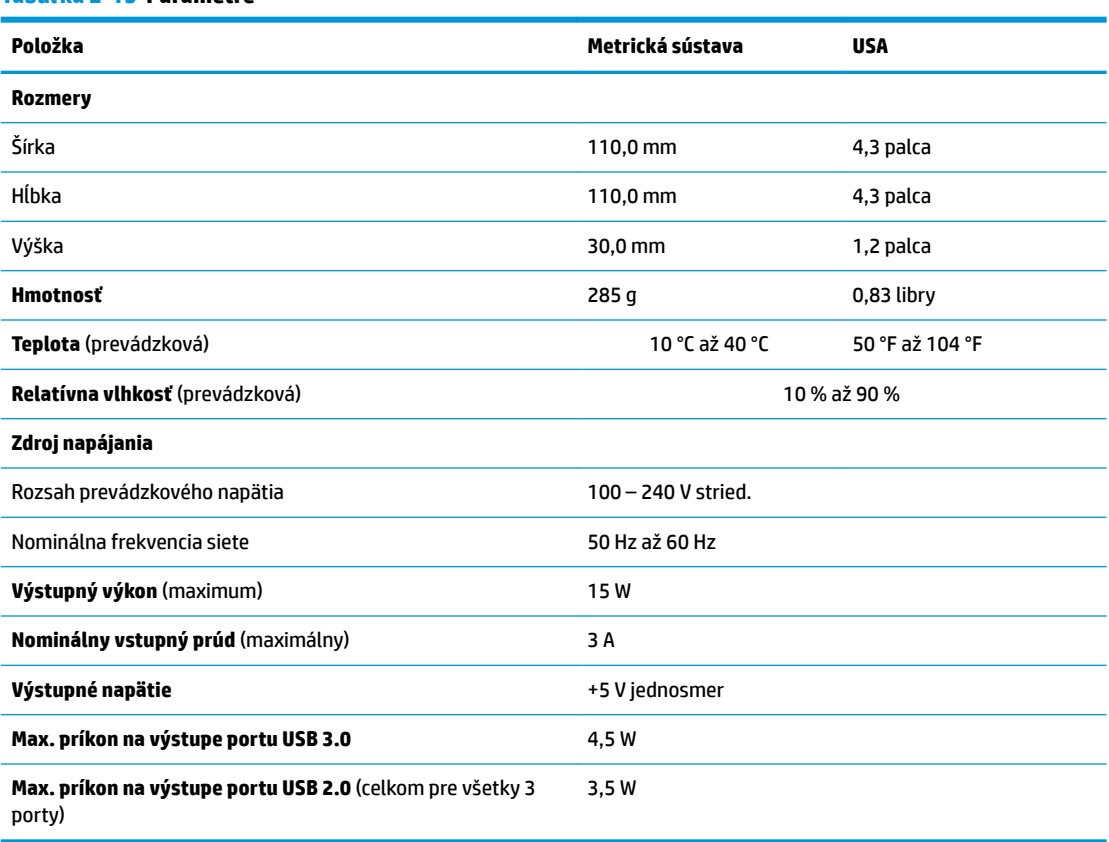

#### **Tabuľka 2-15 Parametre**

# <span id="page-37-0"></span>**3 Používanie nástroja HP PC Hardware Diagnostics**

# **Používanie nástroja HP PC Hardware Diagnostics Windows (len vybrané produkty)**

HP PC Hardware Diagnostics Windows je nástroj pre systém Windows, ktorý umožňuje spúšťať diagnostické testy na overenie správnej funkčnosti hardvéru počítača. Tento nástroj beží v rámci operačného systému Windows a diagnostikuje zlyhania hardvéru.

Ak nástroj HP PC Hardware Diagnostics Windows nie je nainštalovaný v počítači, musíte ho najskôr prevziať a nainštalovať. O prevzatí nástroja HP PC Hardware Diagnostics Windows si prečítajte v časti [Prevzatie nástroja](#page-38-0) [HP PC Hardware Diagnostics Windows na strane 31](#page-38-0).

Po nainštalovaní nástroja HP PC Hardware Diagnostics Windows ho otvorte podľa nasledujúcich krokov z prostredia Pomoc a technická podpora HP alebo Asistent podpory HP.

- **1.** Otvorenie nástroja HP PC Hardware Diagnostics Windows z prostredia Pomoc a technická podpora HP:
	- **a.** Vyberte tlačidlo **Štart** a potom vyberte položku **Pomoc a technická podpora HP**.
	- **b.** Kliknite pravým tlačidlom myši na položku **HP PC Hardware Diagnostics Windows**, vyberte možnosť **More** (Viac) a potom možnosť **Run as administrator** (Spustiť ako správca).

– alebo –

Otvorenie nástroja HP PC Hardware Diagnostics Windows z prostredia Asistent podpory HP:

**a.** Do vyhľadávacieho poľa na paneli úloh zadajte výraz support a vyberte aplikáciu **HP Support Assistant**.

– alebo –

Vyberte ikonu otáznika na paneli úloh.

- **b.** Vyberte položku **Troubleshooting and fixes** (Riešenie problémov a opravy).
- **c.** Vyberte položku **Diagnostics** (Diagnostika), potom položku **HP PC Hardware Diagnostics Windows**.
- **2.** Po otvorení nástroja vyberte typ diagnostického testu, ktorý chcete spustiť, a potom postupujte podľa pokynov na obrazovke.

**<sup>2</sup> POZNÁMKA:** Diagnostický test môžete kedykoľvek zastaviť stlačením tlačidla **Cancel** (Zrušiť).

Keď nástroj HP PC Hardware Diagnostics Windows zistí poruchu, ktorá vyžaduje výmenu hardvéru, vygeneruje 24-miestny identifikačný kód chyby. Na obrazovke sa zobrazí jedna z nasledujúcich možností:

- Zobrazí sa prepojenie na identifikačný kód chyby. Vyberte prepojenie a postupujte podľa pokynov na obrazovke.
- Zobrazí sa kód rýchlej reakcie (QR). Naskenujte kód pomocou mobilného zariadenia a postupujte podľa pokynov na obrazovke.
- Zobrazia sa pokyny na zavolanie podpory. Postupujte podľa týchto pokynov.

# <span id="page-38-0"></span>**Prevzatie nástroja HP PC Hardware Diagnostics Windows**

- Pokyny na prevzatie nástroja HP PC Hardware Diagnostics Windows sú k dispozícii len v angličtine.
- Na preberanie tohto nástroja musíte použiť počítač so systémom Windows, lebo sa poskytujú iba súbory .exe.

### **Prevzatie najnovšej verzie nástroja HP PC Hardware Diagnostics Windows**

Pri preberaní nástroja HP PC Hardware Diagnostics Windows postupujte podľa týchto krokov:

- **1.** Prejdite na lokalitu [http://www.hp.com/go/techcenter/pcdiags.](http://www.hp.com/go/techcenter/pcdiags) Zobrazí sa Domovská stránka HP PC Diagnostics.
- **2.** Vyberte položku **Download HP Diagnostics Windows** (Prevziať HP Diagnostics Windows) a potom vyberte umiestnenie na počítači alebo na pamäťovom kľúči USB.

Nástroj sa prevezme do vybratého umiestnenia.

### **Prevzatie nástroja HP Hardware Diagnostics Windows podľa názvu alebo čísla produktu (len pre vybrané produkty)**

**POZNÁMKA:** V prípade niektorých produktov môže byť potrebné prevzatie softvéru na pamäťovú jednotku USB použitím názvu alebo čísla produktu.

Ak chcete prevziať nástroj HP PC Hardware Diagnostics Windows podľa názvu alebo čísla produktu, postupujte podľa týchto krokov:

- **1.** Prejdite na lokalitu<http://www.hp.com/support>.
- **2.** Vyberte možnosť **Get software and drivers** (Získať softvér a ovládače), vyberte váš typ produktu a potom zadajte názov alebo číslo produktu do vyhľadávacieho poľa, ktoré sa zobrazí.
- **3.** V časti **Diagnostics** (Diagnostika) vyberte položku **Download** (Prevziať) a podľa pokynov na obrazovke vyberte požadovanú verziu diagnostiky systému Windows na prevzatie do počítača alebo na jednotku USB flash.

Nástroj sa prevezme do vybratého umiestnenia.

## **Inštalácia nástroja HP PC Hardware Diagnostics Windows**

Pri inštalovaní nástroja HP PC Hardware Diagnostics Windows postupujte podľa týchto krokov:

**▲** Prejdite do priečinka vášho počítača alebo na pamäťovú jednotku USB, kde bol prevzatý súbor .exe, dvakrát kliknite na súbor .exe a potom postupujte podľa pokynov na obrazovke.

# **Používanie nástroja HP PC Hardware Diagnostics UEFI**

**POZNÁMKA:** V prípade počítačov so systémom Windows 10 S musíte na prevzatie a vytvorenie prostredia na podporu HP UEFI použiť počítač so systémom Windows a pamäťovú jednotku USB, pretože sa poskytujú iba súbory .exe. Ďalšie informácie nájdete v časti [Prevzatie nástroja HP PC Hardware Diagnostics UEFI na](#page-39-0)  [pamäťovú jednotku USB na strane 32](#page-39-0).

Rozhranie HP PC Hardware Diagnostics UEFI (Unified Extensible Firmware Interface) umožňuje spúšťať diagnostické testy na overenie správnej funkčnosti hardvéru počítača. Tento nástroj sa spúšťa mimo operačného systému, aby rozlíšil chyby hardvéru od problémov, ktoré spôsobuje operačný systém alebo iné softvérové súčasti.

<span id="page-39-0"></span>Ak váš počítač nezavedie systém Windows, môžete použiť nástroj HP PC Hardware Diagnostics UEFI na diagnostiku problémov s hardvérom.

Keď nástroj HP PC Hardware Diagnostics Windows zistí poruchu, ktorá vyžaduje výmenu hardvéru, vygeneruje 24-miestny identifikačný kód chyby. Ak potrebujete pomoc pri riešení problému:

**▲** Vyberte položku **Get Support** (Získať podporu) a pomocou mobilného zariadenia naskenujte kód QR, ktorý sa zobrazí na nasledujúcej obrazovke. Zobrazí sa stránka Zákaznícka podpora spoločnosti HP – servisné stredisko s automaticky vyplneným identifikačným kódom chyby a číslom produktu. Postupujte podľa pokynov na obrazovke.

– alebo –

Obráťte sa na podporu a poskytnite identifikačný kód chyby.

- **<sup>2</sup> POZNÁMKA:** Ak chcete spustiť diagnostiku na polohovateľnom počítači, počítač musí byť v režime notebooku a musíte používať pripojenú klávesnicu.
- **POZNÁMKA:** Ak musíte diagnostický test zastaviť, stlačte kláves esc.

# **Spustenie nástroja HP PC Hardware Diagnostics UEFI**

Ak chcete spustiť nástroj HP PC Hardware Diagnostics UEFI, postupujte podľa týchto krokov:

- **1.** Zapnite alebo reštartujte počítač a nakrátko stlačte kláves esc.
- **2.** Stlačte kláves f2.

Systém BIOS prehľadá tri umiestnenia diagnostických nástrojov v nasledujúcom poradí:

- **a.** Pripojená pamäťová jednotka USB
- **POZNÁMKA:** Informácie o prevzatí nástroja HP PC Hardware Diagnostics UEFI na pamäťovú jednotku USB nájdete v časti Prevzatie najnovšej verzie nástroja HP PC Hardware Diagnostics UEFI na strane 32.
- **b.** Pevný disk
- **c.** Systém BIOS
- **3.** Po otvorení diagnostického nástroja zvoľte jazyk, vyberte typ diagnostického testu, ktorý chcete spustiť, a potom postupujte podľa pokynov na obrazovke.

# **Prevzatie nástroja HP PC Hardware Diagnostics UEFI na pamäťovú jednotku USB**

Prevzatie nástroja HP PC Hardware Diagnostics UEFI na pamäťovú jednotku USB môže byť výhodné v nasledujúcich prípadoch:

- Nástroj HP PC Hardware Diagnostics UEFI nie je súčasťou predinštalovaného obrazu.
- Nástroj HP PC Hardware Diagnostics UEFI nie je súčasťou oblasti HP Tool.
- Pevný disk je poškodený.

**POZNÁMKA:** Pokyny na prevzatie nástroja HP PC Hardware Diagnostics UEFI sú k dispozícii iba v angličtine a na preberanie a vytváranie prostredia na podporu HP UEFI musíte použiť systém Windows, pretože sa poskytujú iba súbory .exe.

### **Prevzatie najnovšej verzie nástroja HP PC Hardware Diagnostics UEFI**

Prevzatie najnovšej verzie nástroja HP PC Hardware Diagnostics UEFI na pamäťovú jednotku USB:

- <span id="page-40-0"></span>**1.** Prejdite na lokalitu [http://www.hp.com/go/techcenter/pcdiags.](http://www.hp.com/go/techcenter/pcdiags) Zobrazí sa Domovská stránka HP PC Diagnostics.
- **2.** Vyberte položku **Download HP Diagnostics UEFI** (Prevziať HP Diagnostics UEFI) a potom položku **Run**  (Spustiť).

### **Prevzatie nástroja HP PC Hardware Diagnostics UEFI podľa názvu alebo čísla produktu (len pre vybrané produkty)**

**POZNÁMKA:** V prípade niektorých produktov môže byť potrebné prevzatie softvéru na pamäťovú jednotku USB použitím názvu alebo čísla produktu.

Prevzatie nástroja HP PC Hardware Diagnostics UEFI podľa názvu alebo čísla produktu (len pre vybrané produkty) na pamäťovú jednotku USB:

- **1.** Prejdite na lokalitu<http://www.hp.com/support>.
- **2.** Zadajte názov alebo číslo produktu, vyberte svoj počítač a potom vyberte svoj operačný systém.
- **3.** V časti **Diagnostics** (Diagnostika) postupujte podľa pokynov na obrazovke a vyberte a prevezmite požadovanú verziu UEFI Diagnostics pre svoj počítač.

# **Používanie nastavení funkcie Remote HP PC Hardware Diagnostics UEFI (len vybrané produkty)**

Remote HP PC Hardware Diagnostics UEFI je funkciou firmvéru (BIOS), ktorá prevezme nástroj HP PC Hardware Diagnostics UEFI do počítača. Potom môže spúšťať v počítači diagnostiku a výsledky môže odovzdávať na vopred nakonfigurovaný server. Ďalšie informácie o nástroji Remote HP PC Hardware Diagnostics UEFI nájdete na stránke<http://www.hp.com/go/techcenter/pcdiags>, kde vyberte možnosť **Find out more** (Zistiť viac).

## **Prevzatie nástroja Remote HP PC Hardware Diagnostics UEFI**

**<sup>F</sup> POZNÁMKA:** Nástroj Remote HP PC Hardware Diagnostics UEFI je k dispozícii aj ako Softpaq, ktorý si môžete prevziať na server.

### **Prevzatie najnovšej verzie nástroja Remote HP PC Hardware Diagnostics UEFI**

Ak chcete prevziať najnovšiu verziu nástroja Remote HP PC Hardware Diagnostics UEFI, postupujte podľa týchto krokov:

- **1.** Prejdite na lokalitu [http://www.hp.com/go/techcenter/pcdiags.](http://www.hp.com/go/techcenter/pcdiags) Zobrazí sa Domovská stránka HP PC Diagnostics.
- **2.** Vyberte položku **Download Remote Diagnostics** (Prevziať Remote Diagnostics) a potom položku **Run**  (Spustiť).

### **Prevzatie nástroja HP PC Hardware Diagnostics UEFI podľa názvu alebo čísla produktu**

**<sup>2</sup> POZNÁMKA:** V prípade niektorých produktov môže byť potrebné prevzatie softvéru použitím názvu alebo čísla produktu.

Ak chcete prevziať nástroj Remote HP PC Hardware Diagnostics UEFI podľa názvu alebo čísla produktu, postupujte podľa týchto krokov:

- <span id="page-41-0"></span>**1.** Prejdite na lokalitu<http://www.hp.com/support>.
- **2.** Vyberte možnosť **Get software and drivers** (Získať softvér a ovládače), vyberte váš typ produktu a potom zadajte názov alebo číslo produktu do vyhľadávacieho poľa, ktoré sa zobrazí, vyberte svoj počítač a potom vyberte svoj operačný systém.
- **3.** V časti **Diagnostics** (Diagnostika) postupujte podľa pokynov na obrazovke a vyberte a prevezmite požadovanú verziu **Vzdialené UEFI** pre svoj počítač.

# **Prispôsobenie nastavení funkcie Remote HP PC Hardware Diagnostics UEFI**

Pomocou nastavenia funkcie Remote HP PC Hardware Diagnostics (UEFI) v pomôcke Computer Setup (BIOS) môžete vykonať nasledujúce prispôsobenia:

- Nastavte plán spúšťania diagnostiky bez dozoru. Diagnostiku môžete spustiť aj okamžite v interaktívnom režime, a to výberom položky **Execute Remote HP PC Hardware Diagnostics** (Spustiť funkciu Remote HP PC Hardware Diagnostics).
- Nastavte umiestnenie na prevzatie diagnostických nástrojov. Táto funkcia zabezpečuje prístup k nástrojom z webovej lokality spoločnosti HP alebo zo servera, ktorý bol vopred nakonfigurovaný na používanie. Na spustenie vzdialenej diagnostiky nevyžaduje počítač tradičné lokálne úložisko (napríklad diskovú jednotku alebo pamäťovú jednotku USB).
- Nastavte umiestnenie na uloženie výsledkov testu. Môžete nastaviť aj meno používateľa a vybrať nastavenia hesla, ktoré sa používajú na odovzdávanie.
- Zobrazte informácie o stave predtým spustenej diagnostiky.

Ak chcete prispôsobiť nastavenia nástroja Remote HP PC Hardware Diagnostics UEFI, postupujte podľa týchto krokov:

- **1.** Zapnite alebo reštartujte počítač. Keď sa objaví logo spoločnosti HP, stlačením klávesu f10 otvorte pomôcku Computer Setup.
- **2.** Vyberte položku **Advanced** (Rozšírené) a potom položku **Settings** (Nastavenia).
- **3.** Vyberte príslušné možnosti prispôsobenia.
- **4.** Vyberte položku **Main** (Hlavné) a výberom položky **Save Changes and Exit** (Uložiť zmeny a skončiť) uložte nastavenia.

Zmeny sa prejavia po reštartovaní počítača.

# <span id="page-42-0"></span>**A Informácie o preprave**

# **Príprava na prepravu**

Pri príprave na prepravu tenkého klienta sa riaďte týmito pokynmi:

- **1.** Vypnite tenkého klienta a externé zariadenia.
- **2.** Odpojte sieťový napájací kábel od elektrickej zásuvky a potom aj od tenkého klienta.
- **3.** Odpojte systémové súčasti a externé zariadenia od zdrojov napájania a potom aj od tenkého klienta.
- **4.** Zabaľte systémové súčasti a externé zariadenia do pôvodných obalov alebo do podobných obalov a zaistite ich potrebným baliacim materiálom.
- **POZNÁMKA:** Informácie o rozsahoch podmienok mimo prevádzky nájdete na lokalite [http://www.hp.com/go/quickspecs.](http://www.hp.com/go/quickspecs)

# **Dôležité informácie o servisných opravách**

Vo všetkých prípadoch odoberte a bezpečne uložte všetky externé doplnky ešte pred vrátením tenkého klienta spoločnosti HP na opravu alebo výmenu.

V krajinách, kde je podporovaná oprava poštou vrátením rovnakej jednotky zákazníkovi vyvíja spoločnosť HP všetko úsilie, aby bolo možné vrátiť opravenú jednotku s rovnakou internou pamäťou a modulmi flash, ktoré boli odoslané.

V krajinách, kde nie je podporovaná oprava poštou vrátením rovnakej jednotky zákazníkovi, je potrebné okrem externých doplnkov odobrať všetky interné doplnky a bezpečne si ich uložiť. Pred vrátením tenkého klienta spoločnosti HP na opravu je potrebné obnoviť tenkého klienta do **pôvodnej konfigurácie**.

# <span id="page-43-0"></span>**B Prístupnosť**

# **Prístupnosť**

Spoločnosť HP pracuje na zapájaní rozmanitosti, začleňovania a pracovno-životnej rovnováhy do podstaty našej spoločnosti, čo sa odráža vo všetkých našich činnostiach. Uvádzame tu niekoľko príkladov, ako používame odlišnosti na vytváranie začleňujúceho prostredia zameraného na prepájanie ľudí na celom svete pomocou technológií.

# **Získanie potrebných technologických nástrojov**

Technológia vám môže pomôcť odpútať váš osobný potenciál. Pomocné technológie odstraňujú prekážky a pomáhajú vám získať nezávislosť v domácnosti, v práci aj v komunite. Pomocné technológie pomáhajú zvýšiť, udržiavať a zlepšiť funkčnosť elektronických a informačných technológii. Ďalšie informácie nájdete v časti [Vyhľadanie najvhodnejšej pomocnej technológie na strane 37](#page-44-0).

# **Náš záväzok**

Spoločnosť HP sa zaviazala poskytovať produkty a služby prístupné pre ľudí so zdravotným postihnutím. Tento záväzok podporuje ciele rozmanitosti v našej spoločnosti a pomáha nám zabezpečiť dostupnosť technologických výhod pre všetkých.

Cieľom prístupnosti v našej spoločnosti je navrhovať, vyrábať a poskytovať na trh výrobky a služby, ktoré môže efektívne používať ktokoľvek vrátane ľudí so zdravotným postihnutím, a to buď samostatne, alebo pomocou vhodných pomocných zariadení.

Táto Politika prístupnosti obsahuje sedem kľúčových zámerov smerovania krokov našej spoločnosti, aby sme dosiahli tento cieľ. Od všetkých manažérov a zamestnancov spoločnosti HP sa očakáva podpora týchto zámerov a ich implementácia v súlade so svojimi úlohami a povinnosťami:

- Pozdvihovanie úrovne povedomia o problémoch prístupnosti v našej spoločnosti a školenie zamestnancov týkajúce sa navrhovania, výroby, uvádzania na trh a poskytovania prístupných produktov a služieb.
- Vyvinutie pravidiel prístupnosti produktov a služieb a zaviazanie pracovných skupín vyvíjajúcich produkty k implementácii týchto pravidiel podľa konkurenčných, technických a ekonomických možností.
- Zapojenie ľudí so zdravotným postihnutím do vývoja pravidiel prístupnosti a do navrhovania a testovania produktov a služieb.
- Dokumentovanie funkcií zjednodušenia ovládania a sprístupňovanie informácií o našich produktoch a službách v prístupnom tvare.
- Vytvorenie vzťahov s najväčšími poskytovateľmi pomocných technológií a riešení.
- Podpora interného a externého výskumu a vývoja na zlepšenie pomocných technológií v našich produktoch a službách.
- Podpora a prispievanie k priemyselným štandardom a pravidlám prístupnosti.

# **International Association of Accessibility Professionals (IAAP)**

Asociácia IAAP je nezisková organizácia zameraná na rozvíjanie profesií pracujúcich s prístupnosťou pomocou budovania kontaktov, vzdelávania a certifikácie. Jej cieľom je pomáhať profesionálom pracujúcim s

<span id="page-44-0"></span>prístupnosťou rozvíjať a napredovať vo svojej kariére a umožniť organizáciám lepšie integrovať prístupnosť a zjednodušenie ovládania do svojich produktov a infraštruktúry.

Spoločnosť HP je zakladajúcim členom a pripojili sme sa k ostatným organizáciám s cieľom posúvať oblasti prístupnosti vpred. Tento záväzok podporuje ciele prístupnosti v našej spoločnosti spočívajúce v navrhovaní, vyrábaní a uvádzaní na trh produktov a služieb, ktoré môžu efektívne používať osoby so zdravotným postihnutím.

Asociácia IAAP posilní našu profesiu vďaka globálnemu prepájaniu jednotlivcov, študentov a organizácií, aby sa mohli od seba navzájom učiť. Ak sa chcete dozvedieť viac, navštívte stránku <http://www.accessibilityassociation.org> a zapojte sa do online komunity, prihláste sa k odberu noviniek a prečítajte si informácie o možnostiach členstva.

# **Vyhľadanie najvhodnejšej pomocnej technológie**

Všetci vrátane ľudí so zdravotným postihnutím alebo vekovým obmedzením by mali byť schopní komunikovať, vyjadrovať svoje ja a prepájať sa so svetom pomocou technológie. Spoločnosť HP sa zaviazala zvyšovať povedomie o prístupnosti v rámci našej spoločnosti aj medzi našimi zákazníkmi a partnermi. Či už ide o zväčšenie písma, ktoré uľahčuje očiam, rozpoznávanie hlasu, ktoré uľahčí vaším rukám, alebo akúkoľvek inú pomocnú technológiu pomáhajúcu vo vašej konkrétnej situácii, široká ponuka rozličných pomocných technológií uľahčuje používanie produktov spoločnosti HP. Ako si vybrať?

### **Vyhodnotenie potrieb**

Technológia vám môže pomôcť odpútať váš potenciál. Pomocné technológie odstraňujú prekážky a pomáhajú vám získať nezávislosť v domácnosti, v práci aj v komunite. Pomocné technológie (assistive technology – AT) pomáhajú zvýšiť, udržiavať a zlepšiť funkčnosť elektronických a informačných technológii.

Môžete si vybrať z mnohých produktov pomocných technológií. Vaše vyhodnotenie pomocných technológií by malo zahŕňať vyhodnotenie viacerých produktov, zodpovedanie svojich otázok a výber najlepšieho riešenia vašej situácie. Zistíte, že odborníci kvalifikovaní na vyhodnotenie pomocných technológií pôsobia v rôznych oblastiach vrátane certifikovaných odborníkov vo fyzioterapii, ergoterapii, logopédii a ďalších odborných oblastiach. Ostatní môžu tiež poskytnúť potrebné informácie aj bez certifikácie alebo licencie. Danej osoby sa pýtajte na skúsenosti, odbornosť a poplatky, aby ste zistili, či vám pomôže s vašimi potrebami.

### **Zjednodušenie ovládania produktov HP**

Nasledujúce odkazy poskytujú informácie o funkciách zjednodušenia ovládania a pomocných technológiách (ak sú dostupné), ktoré sú súčasťou rôznych produktov spoločnosti HP. Tieto zdroje vám pomôžu vybrať si konkrétne funkcie pomocných technológií a produkty najvhodnejšie vo vašej situácii.

- [HP Elite x3 Možnosti zjednodušenia ovládania \(Windows 10 Mobile\)](http://support.hp.com/us-en/document/c05227029)
- [Počítače HP Možnosti zjednodušenia ovládania Windows 7](http://support.hp.com/us-en/document/c03543992)
- [Počítače HP Možnosti zjednodušenia ovládania Windows 8](http://support.hp.com/us-en/document/c03672465)
- [Počítače HP Možnosti zjednodušenia ovládania Windows 10](http://support.hp.com/us-en/document/c04763942)
- Tablety HP Slate 7 Zapnutie funkcií zjednodušenia ovládania na vašom tablete HP (Android 4.1/Jelly [Bean\)](http://support.hp.com/us-en/document/c03678316)
- [Počítače HP SlateBook Zapnutie funkcií zjednodušenia ovládania \(Android 4.3, 4.2/Jelly Bean\)](http://support.hp.com/us-en/document/c03790408)
- [Počítače HP Chromebook Zapnutie funkcií zjednodušenia ovládania na vašom počítači Chromebook](http://support.hp.com/us-en/document/c03664517) [alebo Chromebox \(Chrome OS\)](http://support.hp.com/us-en/document/c03664517)
- [Nákup produktov HP periférne zariadenia k produktom spoločnosti HP](http://store.hp.com/us/en/ContentView?eSpotName=Accessories&storeId=10151&langId=-1&catalogId=10051)

<span id="page-45-0"></span>Ak potrebujete ďalšiu podporu týkajúcu sa funkcií zjednodušenia ovládania na vašom produkte HP, pozrite si [Kontaktovanie podpory na strane 41.](#page-48-0)

Ďalšie odkazy na externých partnerov a poskytovateľov, ktorí vám môžu poskytnúť ďalšiu pomoc:

- [Informácie o zjednodušení ovládania produktov Microsoft \(Windows 7, Windows 8, Windows 10,](http://www.microsoft.com/enable)  Microsoft Office)
- [Informácie o zjednodušení ovládania produktov Google \(Android, Chrome, Google Apps\)](http://www.google.com/accessibility/products)
- [Pomocné technológie podľa typu postihnutia](http://www8.hp.com/us/en/hp-information/accessibility-aging/at-product-impairment.html)
- [Pomocné technológie podľa typu produktu](http://www8.hp.com/us/en/hp-information/accessibility-aging/at-product-type.html)
- [Dodávatelia pomocných technológii s opisom produktov](http://www8.hp.com/us/en/hp-information/accessibility-aging/at-product-descriptions.html)
- **[Assistive Technology Industry Association \(ATIA\)](http://www.atia.org/)**

# **Štandardy a legislatíva**

# **Štandardy**

Výbor USA pre bezbariérovosť vytvoril Časť 508 štandardov Federal Acquisition Regulation (FAR), aby riešil prístup osôb s fyzickým, senzorickým alebo kognitívnym postihnutím k informačným a komunikačným technológiám (IKT). Tieto štandardy obsahujú technické kritériá určené pre rôzne typy technológií, ako aj požiadavky na výkon so zameraním na funkčné vlastnosti pokrytých produktov. Špecifické kritériá pokrývajú softvérové aplikácie a operačné systémy, webové informácie a aplikácie, počítače, telekomunikačné produkty, video a multimédiá a samostatné uzatvorené produkty.

#### **Mandát 376 – EN 301 549**

Štandard EN 301 549 bol vytvorený Európskou úniou v rámci Mandátu 376 ako základ online nástrojov na verejné obstarávanie produktov informačných a komunikačných technológií (IKT). Tento štandard definuje funkčné požiadavky na prístupnosť týkajúce sa IKT produktov a služieb spolu s predpísanými postupmi testovania a metodikami hodnotenia jednotlivých požiadaviek na prístupnosť.

#### **Web Content Accessibility Guidelines (WCAG)**

Pravidlá Web Content Accessibility Guidelines (WCAG) od iniciatívy Web Accessibility Initiative (WAI) konzorcia W3C pomáha dizajnérom a vývojárom webových stránok lepšie napĺňať potreby osôb so zdravotným postihnutím alebo vekovými obmedzeniami. Pravidlá WCAG posúvajú prístupnosť na celý rozsah webového obsahu (text, obrázky, zvuk, video) a webových aplikácií. Pravidlá WCAG možno presne otestovať, sú ľahko pochopiteľné a použiteľné a umožňujú webovým vývojárom flexibilné inovácie. Pravidlá WCAG 2.0 boli tiež schválené ako štandard [ISO/IEC 40500:2012.](http://www.iso.org/iso/iso_catalogue/catalogue_tc/catalogue_detail.htm?csnumber=58625/)

Pravidlá WCAG sa špecificky zaoberajú prekážkami v používaní webu týkajúcimi sa osôb so zrakovými, sluchovými, fyzickými, kognitívnymi alebo neurologickými postihnutiami a starších používateľov webu s potrebami zjednodušenia ovládania. Pravidlá WCAG 2.0 definujú vlastnosti prístupného obsahu:

- **Vnímateľný** (napríklad prostredníctvom alternatívneho textu k obrázkom, titulkom k zvuku, úpravy zobrazenia a farebného kontrastu)
- **Ovládateľný** (napríklad prostredníctvom ovládania klávesnicou, farebného kontrastu, časovania vstupu, umožnenia navigácie a obmedzenia nebezpečenstva vyvolania záchvatu)
- **Pochopiteľný** (napríklad prostredníctvom čitateľnosti, predvídateľnosti a pomoci so vstupom)
- **Robustný** (napríklad prostredníctvom kompatibility s pomocnými technológiami)

# <span id="page-46-0"></span>**Legislatíva a predpisy**

Dôležitosť oblasti prístupnosti informačných technológií a informácií v legislatíve narastá. Táto časť obsahuje odkazy na informácie o kľúčových zákonoch, predpisoch a štandardoch.

- [Spojené štáty americké](http://www8.hp.com/us/en/hp-information/accessibility-aging/legislation-regulation.html#united-states)
- [Kanada](http://www8.hp.com/us/en/hp-information/accessibility-aging/legislation-regulation.html#canada)
- **[Európa](http://www8.hp.com/us/en/hp-information/accessibility-aging/legislation-regulation.html#europe)**
- **[Veľká Británia](http://www8.hp.com/us/en/hp-information/accessibility-aging/legislation-regulation.html#united-kingdom)**
- **[Austrália](http://www8.hp.com/us/en/hp-information/accessibility-aging/legislation-regulation.html#australia)**
- **[Svet](http://www8.hp.com/us/en/hp-information/accessibility-aging/legislation-regulation.html#worldwide)**

#### **Spojené štáty americké**

Časť 508 zákona Rehabilitation Act nariaďuje vládnym úradom, že musia identifikovať, ktoré štandardy sa vzťahujú na obstarávanie IKT, vykonávať prieskum trhu na účely zistenia dostupnosti prístupných produktov a služieb a dokumentovať výsledok svojho prieskumu trhu. Nasledujúce zdroje poskytujú pomoc s naplnením požiadaviek Časti 508:

- [www.section508.gov](https://www.section508.gov/)
- **[Buy Accessible](https://buyaccessible.gov)**

Výbor USA pre bezbariérovosť v súčasnosti aktualizuje Štandardy Časti 508. Tieto snahy pokrývajú nové technológie a ďalšie oblasti, v ktorých je potrebné štandardy upraviť. Ďalšie informácie nájdete na stránke [Section 508 Refresh.](http://www.access-board.gov/guidelines-and-standards/communications-and-it/about-the-ict-refresh)

Časť 255 zákona Telecommunications Act požaduje, aby boli telekomunikačné produkty a služby prístupné osobám so zdravotným postihnutím. Predpisy FCC pokrývajú všetko hardvérové a softvérové vybavenie telefónnej siete a telekomunikačné zariadenia používané v domácnosti a v kancelárii. Medzi tieto zariadenia patria telefóny, bezdrôtové telefóny, faxy, odkazovače a pagery. Predpisy FCC tiež pokrývajú základné a špeciálne telekomunikačné služby vrátane bežných telefónnych hovorov, čakajúceho hovoru, rýchlej voľby, presmerovania hovoru, počítačovej pomoci s adresárom, monitorovania hovoru, sledovania hovoru a opakovaného vytáčania, ako aj hlasovej schránky a interaktívnych hlasových odpovedacích systémov, ktoré volajúcim poskytujú ponuku volieb. Ďalšie informácie nájdete na stránke [Federal Communication Commission](http://www.fcc.gov/guides/telecommunications-access-people-disabilities)  [Section 255 information](http://www.fcc.gov/guides/telecommunications-access-people-disabilities).

#### **21st Century Communications and Video Accessibility Act (CVAA)**

Zákon CVAA aktualizuje federálny komunikačný zákon s účelom zvýšiť prístup osôb so zdravotným postihnutím k modernej komunikácii, pričom aktualizuje zákony o prístupnosti zavedené v 80-tych a 90-tych rokoch o nové digitálne, širokopásmové a mobilné inovácie. Predpisy sú presadzované komisiou FCC a sú zdokumentované v zbierke 47 CFR v Časti 14 a Časti 79.

● [Príručka FCC k zákonu CVAA](https://www.fcc.gov/consumers/guides/21st-century-communications-and-video-accessibility-act-cvaa)

Ďalšia legislatíva a iniciatívy v USA

● [Americans with Disabilities Act \(ADA\), Telecommunications Act, Rehabilitation Act a ďalšie zákony](http://www.ada.gov/cguide.htm)

#### **Kanada**

Zákon Accessibility for Ontarians with Disabilities Act bol zavedený na účely vývoja a implementácie štandardov prístupnosti, aby boli tovary, služby a zariadenia prístupné obyvateľom provincie Ontario so zdravotným postihnutím a aby boli osoby s postihnutím začlenené do vývoja štandardov prístupnosti. Prvý štandard zákona AODA sa týka služieb zákazníkom. Zároveň sa však vyvíjajú aj štandardy dopravy,

<span id="page-47-0"></span>zamestnávania, informácií a komunikácie. Zákon AODA sa vzťahuje na vládu provincie Ontario, legislatívne zhromaždenie, každú stanovenú organizáciu verejného sektora a na každú ďalšiu osobu alebo organizáciu, ktorá poskytuje tovary, služby alebo zariadenia verejnosti, alebo na ďalšie tretie strany, ktoré majú aspoň jedného zamestnanca v provincii Ontario. Opatrenia týkajúce sa prístupnosti sa musia implementovať do 1. januára 2025. Ďalšie informácie nájdete na stránke [Accessibility for Ontarians with Disability Act \(AODA\)](http://www8.hp.com/ca/en/hp-information/accessibility-aging/canadaaoda.html).

#### **Európa**

EÚ Mandát 376 ETSI, technická správa ETSI DTR 102 612: Bol zverejnený dokument "Ľudské faktory (HF); Európske požiadavky na verejné obstarávanie výrobkov a služieb z oblasti IKT spĺňajúcich požiadavky bezbariérovosti (Mandát Európskej komisie M 376, Fáza 1)".

Pozadie: Tri európske organizácie pre normalizáciu vytvorili dva paralelné projektové tímy na vykonanie práce stanovenej v správe Európskej komisie "Mandát 376 organizáciám CEN, CENELEC a ETSI na Podporu požiadaviek bezbariérovosti na verejné obstarávanie výrobkov a služieb z oblasti IKT."

Pracovná skupina špecialistov na ľudské faktory ETSI TC 333 vyvinula správu ETSI DTR 102 612. Ďalšie informácie o práci skupiny STF333 (napríklad referenčný rámec, špecifikáciu podrobných pracovných úloh, časový plán práce, predchádzajúce návrhy, zoznam prijatých komentárov a možnosť kontaktu pracovnej skupiny) nájdete na stránke [Special Task Force 333.](https://portal.etsi.org/home.aspx)

Časti týkajúce sa vyhodnotenia vhodných schém testovania a zhody boli vykonané v paralelnom projekte opísanom v dokumente CEN BT/WG185/PT. Ďalšie informácie získate na webovej stránke projektového tímu CEN. Tieto dva projekty sú úzko koordinované.

- [Projektový tím CEN](http://www.econformance.eu)
- [Mandát Európskej komisie k e-prístupnosti \(PDF 46 kB\)](http://www8.hp.com/us/en/pdf/legislation_eu_mandate_tcm_245_1213903.pdf)

### **Spojené kráľovstvo**

V roku 1995 bol zavedený zákon Disability Discrimination Act (DDA), aby sa zabezpečila prístupnosť webových stránok pre nevidiacich používateľov a používateľov s postihnutím v Spojenom kráľovstve.

[Pravidlá W3C UK](http://www.w3.org/WAI/Policy/#UK/)

### **Austrália**

Austrálska vláda oznámila plán implementácie pravidiel [Web Content Accessibility Guidelines 2.0.](http://www.w3.org/TR/WCAG20/)

Všetky webové stránky austrálskej vlády budú od roku 2012 vyžadovať úroveň zhody A a od roku 2015 úroveň Dvojité A. Nový štandard nahrádza štandard WCAG 1.0, ktorý bol uvedený ako povinná požiadavka na vládne organizácie v roku 2000.

### **Svet**

- **[JTC1 Special Working Group on Accessibility \(SWG-A\)](http://www.jtc1access.org/)**
- **[G3ict: The Global Initiative for Inclusive ICT](http://g3ict.com/)**
- [Talianska legislatíva týkajúca sa prístupnosti](http://www.pubbliaccesso.gov.it/english/index.htm)
- [W3C Web Accessibility Initiative \(WAI\)](http://www.w3.org/WAI/Policy/)

# **Užitočné zdroje a odkazy týkajúce sa prístupnosti**

Nasledujúce organizácie môžu byť dobrým zdrojom informácií o zdravotných postihnutiach a vekových obmedzeniach.

<span id="page-48-0"></span>**<sup>2</sup> POZNÁMKA:** Nejde o úplný zoznam. Tieto organizácie sú uvedené len na informačné účely. Spoločnosť HP nepreberá žiadnu zodpovednosť za informácie alebo kontakty, ktoré sa vyskytujú na internete. Uvedenie na tejto stránke nepredstavuje odporúčanie od spoločnosti HP.

# **Organizácie**

- American Association of People with Disabilities (AAPD)
- The Association of Assistive Technology Act Programs (ATAP)
- Hearing Loss Association of America (HLAA)
- Information Technology Technical Assistance and Training Center (ITTATC)
- **Lighthouse International**
- **National Association of the Deaf**
- **National Federation of the Blind**
- Rehabilitation Engineering & Assistive Technology Society of North America (RESNA)
- Telecommunications for the Deaf and Hard of Hearing, Inc. (TDI)
- W3C Web Accessibility Initiative (WAI)

# **Vzdelávacie inštitúcie**

- California State University, Northridge, Center on Disabilities (CSUN)
- University of Wisconsin Madison, Trace Center
- University of Minnesota computer accommodations program

# **Ďalšie informačné zdroje týkajúce sa zdravotných postihnutí**

- ADA (Americans with Disabilities Act) Technical Assistance Program
- **Business & Disability network**
- **EnableMart**
- Európske fórum zdravotne postihnutých
- **Job Accommodation Network**
- **Microsoft Enable**
- U.S. Department of Justice A Guide to disability rights Laws

# **Odkazy spoločnosti HP**

[Náš kontaktný formulár](https://h41268.www4.hp.com/live/index.aspx?qid=11387) [HP príručka pohodlia a bezpečnosti](http://www8.hp.com/us/en/hp-information/ergo/index.html) [HP predaje verejnému sektoru](https://government.hp.com/)

# **Kontaktovanie podpory**

**<sup>27</sup> POZNÁMKA:** Technická podpora je k dispozícii len v angličtine.

- Nepočujúci zákazníci a zákazníci s postihnutím sluchu, ktorí majú otázky o technickej podpore alebo prístupnosti produktov spoločnosti HP:
	- Zavolajte na telefónne číslo +1 (877) 656-7058 pomocou rozhrania TRS/VRS/WebCapTel od pondelka do piatka, 6:00 až 21:00 (časové pásmo GMT–6).
- Zákazníci s inými postihnutiami alebo vekovými obmedzeniami, ktorí majú otázky o technickej podpore alebo prístupnosti produktov spoločnosti HP, môžu použiť niektorú z týchto možností:
	- Zavolajte na telefónne číslo +1 (888) 259-5707 od pondelka do piatka, 6:00 až 21:00 (časové pásmo GMT–6).
	- Vyplňte [Kontaktný formulár pre ľudí so zdravotným postihnutím alebo vekovým obmedzením.](https://h41268.www4.hp.com/live/index.aspx?qid=11387)

# <span id="page-50-0"></span>**Register**

### **A**

aktualizácia systému BIOS [18](#page-25-0) AT (pomocné technológie) účel [36](#page-43-0) vyhľadanie [37](#page-44-0)

### **B**

blikajúce indikátory [20](#page-27-0)

### **C**

Computer Setup (BIOS) – ponuka Storage (Ukladacie zariadenia) [13](#page-20-0) Computer Setup – ponuka Advanced (Rozšírené) [15](#page-22-0) Computer Setup – ponuka File (Súbor) [12](#page-19-0) Computer Setup – ponuka Power (Napájanie) [15](#page-22-0) Computer Setup – ponuka Security (Zabezpečenie) [13](#page-20-0)

### **Č**

Časť 508 štandardov prístupnosti [38](#page-45-0)

### **D**

diagnostické testy pri zapnutí [19](#page-26-0) diagnostika a riešenie problémov [18](#page-25-0)

### **H**

HP BIOS Configuration Utility (HPBCU) [16](#page-23-0) HP PC Hardware Diagnostics UEFI (Diagnostika hardvéru počítača HP) používanie [31](#page-38-0) prevzatie [32](#page-39-0) spustenie [32](#page-39-0) HP PC Hardware Diagnostics Windows inštalácia [31](#page-38-0) používanie [30](#page-37-0) prevzatie [31](#page-38-0) HP ThinUpdate [24](#page-31-0)

## **CH**

chyba signály [20](#page-27-0)

## **I**

indikátory [18](#page-25-0) blikajúci indikátor napájania [20](#page-27-0) inštalácia bezpečnostné lanko [4](#page-11-0) montážny držiak [4](#page-11-0) International Association of Accessibility Professionals [36](#page-43-0)

**J**

jednotka USB flash, vytiahnutie [35](#page-42-0)

**K** konfigurácia servera PXE [24](#page-31-0)

### **M**

menovitý výstupný prúd [29](#page-36-0) modul ukladacieho priestoru M.2, vytiahnutie [35](#page-42-0) montážny držiak [4](#page-11-0)

### **N**

napájací kábel požiadavky pre konkrétne krajiny a oblasti [26](#page-33-0) požiadavky pre všetky krajiny [25](#page-32-0) Nastavenia nástroja Remote HP PC Hardware Diagnostics UEFI používanie [33](#page-40-0) vlastné nastavenie [34](#page-41-0) Nastavenia systému BIOS [11](#page-18-0) nepodporované umiestnenia [9](#page-16-0)

#### **O**

odporúčania týkajúce sa inštalácie [3](#page-10-0)

### **P**

parametre menovitý výstupný prúd [29](#page-36-0)

relatívna vlhkosť [29](#page-36-0) rozmery [29](#page-36-0) teplota [29](#page-36-0) vlhkosť [29](#page-36-0) výstupný výkon [29](#page-36-0) parametre príkonu zariadenia [29](#page-36-0) parametre relatívnej vlhkosti [29](#page-36-0) parametre vlhkosti [29](#page-36-0) podporovaná orientácia [8](#page-15-0) podporované možnosti pripevnenia [6](#page-13-0) pomocné technológie (AT) účel [36](#page-43-0) vyhľadanie [37](#page-44-0) Ponuka Advanced (Rozšírené) [15](#page-22-0) Ponuka File (Súbor) [12](#page-19-0) Ponuka Power (Napájanie) [15](#page-22-0) Ponuka Security (Zabezpečenie) [13](#page-20-0) Ponuka Storage (Ukladacie zariadenia) [13](#page-20-0) používanie aplikácia HP ThinUpdate na obnovenie bitovej kópie [24](#page-31-0) požiadavky na napájací kábel [25](#page-32-0) pravidelná starostlivosť [10](#page-17-0) Pravidlá pomoci HP [36](#page-43-0) pripojenie sieťového napájacieho kábla [3](#page-10-0) príprava na prepravu [35](#page-42-0) prístupnosť [36](#page-43-0) prístupnosť si vyžaduje vyhodnotenie [37](#page-44-0) Program Computer Setup (F10) [11](#page-18-0)

### **R**

riešenie problémov [11,](#page-18-0) [22](#page-29-0) riešenie problémov s jednotkou bez disku [23](#page-30-0) rozmery [29](#page-36-0)

### **S**

sekvencia zapnutia [19](#page-26-0) server PXE [24](#page-31-0) servisná oprava [35](#page-42-0) signály pípnutia [20](#page-27-0)

súčasti predná strana [1](#page-8-0) zadná strana [2](#page-9-0) Systém BIOS aktualizácia [18](#page-25-0)

### **Š**

špecifikácie hardvér [29](#page-36-0) tenký klient [29](#page-36-0) zdroj napájania [29](#page-36-0) špecifikácie hardvéru [29](#page-36-0) špecifikácie napájacieho zdroja [29](#page-36-0) štandardy a legislatíva, prístupnosť [38](#page-45-0) Štandardy prístupnosti Časti 508 [39](#page-46-0)

#### **T**

teplotné parametre [29](#page-36-0)

#### **U**

umiestnenie sériového čísla [2](#page-9-0)

#### **V**

vyhlásenie k prechodnosti [27](#page-34-0) vypnutie a zapnutie funkcie Wake on LAN (WOL) (Prebudenie cez sieť LAN) [18](#page-25-0) výstrahy a upozornenia [3](#page-10-0) vytiahnutie jednotka USB flash [35](#page-42-0) modul ukladacieho priestoru M. 2 [35](#page-42-0)

#### **W**

Wake on LAN (WOL) (Prebudenie cez sieť LAN) [18](#page-25-0)

#### **Z**

zákaznícka podpora, prístupnosť [41](#page-48-0) Základné riešenia problémov [22](#page-29-0) zdroje, prístupnosť [40](#page-47-0) zmena nastavení systému BIOS [16](#page-23-0) zvuková signalizácia [20](#page-27-0)